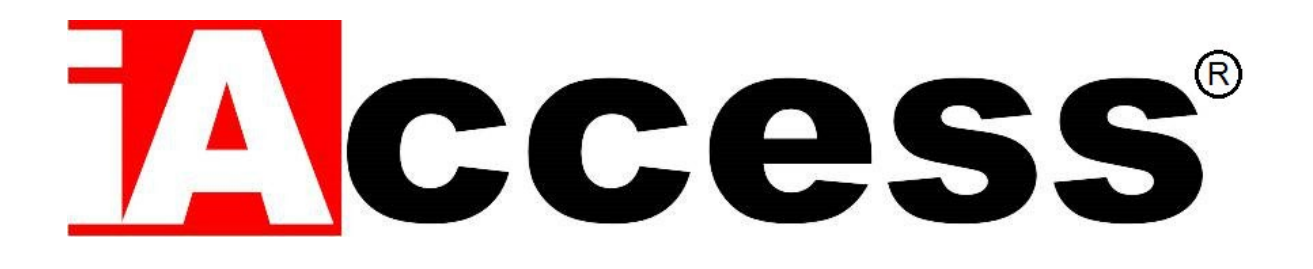

# Marcatempo Rileva Presenze con funzione Controllo Accessi

# **i980 V3 / i985 V3**

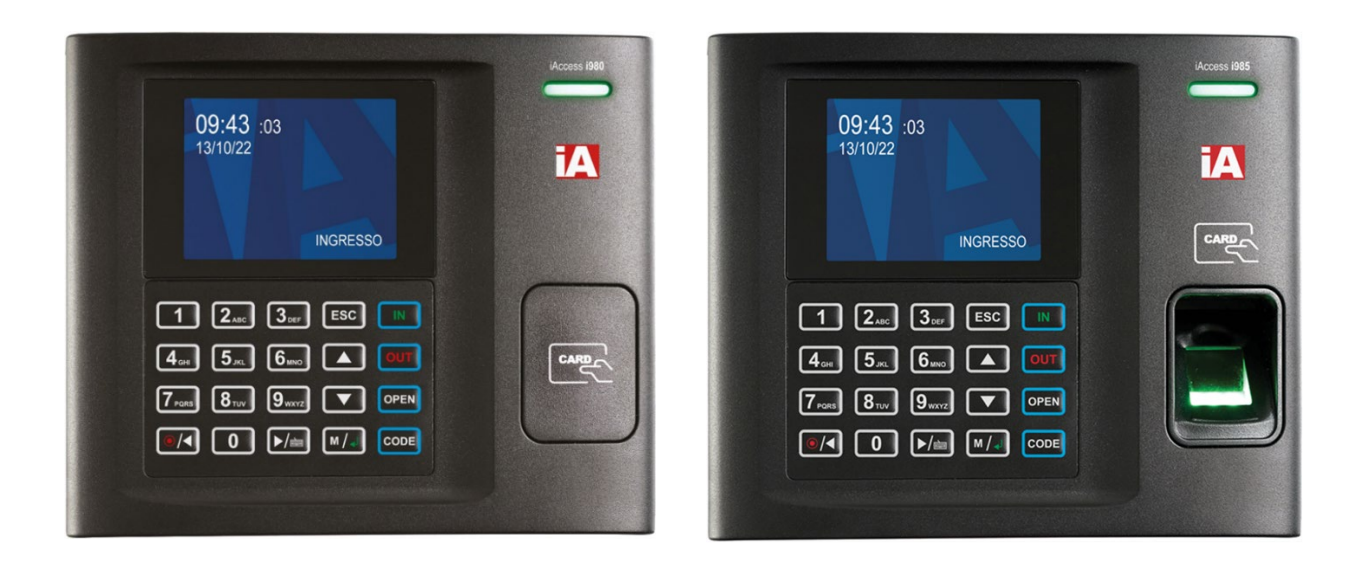

Manuale d'uso

# **Sommario**

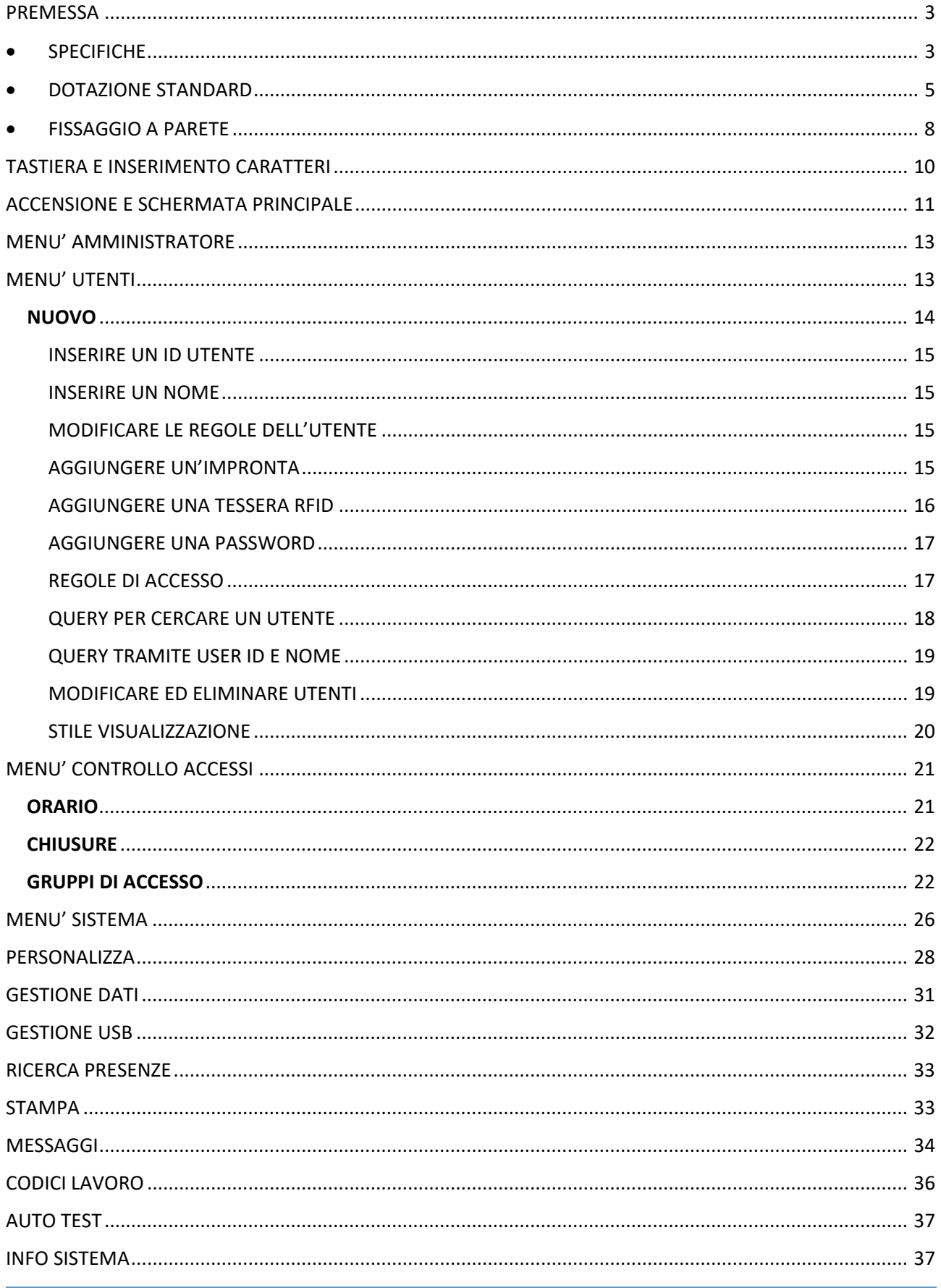

# <span id="page-2-0"></span>**PREMESSA**

Grazie per aver scelto il nostro sistema di controllo accessi e rilevazione presenze **iAccess Serie i980 V3/ i985 V3**.

L'**iAccess Serie i980 V3/ i985 V3** è un sistema Marcatempo Rileva Presenze con Controllo Accessi, compatto e tecnologico, adatto a qualsiasi organizzazione e installabile in pochissimo tempo. Gli utenti registrano entrate/uscite e aprono la porta semplicemente utilizzando le proprie impronte digitali, avvicinando i Badge Rfid al terminale oppure utilizzando una password loro riservata. Grazie all'esclusivo **software di gestione delle presenze dipendenti incluso** [TimeStudio®](https://www.iaccess.eu/software/26-software-di-gestione-personale-iaccess-time-studio.html) installabile su PC con software Windows in dotazione, si possono avere le seguenti funzionalità:

- Elenco delle persone presenti.
- Stampa dei report delle ore di presenza per ciascun utente.
- Attivazione della funzione "giustificativa".
- Cambio dei permessi di accesso.
- Gestione e configurazione dei lettori di controllo accessi/rileva presenze smart.

Tutti i dati possono essere esportati via rete LAN/WiFi TCP/IP o tramite una USB Pen Drive. La timbratrice marcatempo **iAccess i980 V3/ i985 V3** può essere utilizzata assieme ad altri terminali, per la copertura contemporanea di più punti di ingresso/uscita, con singolo report dei passaggi su unico database.

**iAccess Serie i980 V3/ i985 V3** ha una garanzia standard di 2 anni con possibilità di estensione a 3 o 5 anni.

<span id="page-2-1"></span>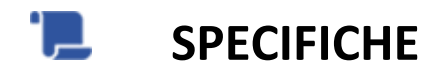

- Lettore di Tessere di Prossimità Rfid
- $\checkmark$  Lettore Biometrico Ottico ad alta precisione
- $\checkmark$  Display LCD a Colori retroilluminato multilingua e Tastiera multifunzione tipo Touch
- $\checkmark$  Sintesi Vocale multilingua ITA-ING
- $\checkmark$  Tempo di riconoscimento utente inferiore a 0,5 secondi
- $\checkmark$  Scarico dati tramite WiFi, rete LAN o Memoria USB
- Registra fino a 10.000 utenti (3000 impronte) e Memorizza fino a 50.000 passaggi
- $\checkmark$  Batteria tampone per salvataggio dati
- $\checkmark$  Cambio automatico ingresso / uscita e Cambio automatico ora solare / ora legale
- $\checkmark$  Controllo accessi apri porta con funzione "Time Zone"
- $\checkmark$  Possibilità di attivazione sirena di inizio / fine lavori
- $\checkmark$  Funzione "giustificativo" attivabile in ingresso e uscita
- $\checkmark$  Alimentazione: 12Vcc 1,5A (Alimentatore 220V in dotazione)
- $\checkmark$  Temperatura di funzionamento: da 0 a 45°C (solo per uso indoor)
- $\checkmark$  Umidità: da 10 a 80% senza condensa (solo per uso indoor)
- $\checkmark$  Dimensioni: 140×170×35 (AxLxP mm.)
- $\checkmark$  Peso: 550 gr
- $\checkmark$  Garanzia Standard: 24 mesi

#### <span id="page-4-0"></span>÷ **DOTAZIONE STANDARD**

- **Dispositivo iAccess Serie i980 V3/ i985 V3**
- Software di gestione iAccess **[TimeStudio®](https://www.iaccess.eu/software/26-software-di-gestione-personale-iaccess-time-studio.html)** con licenza illimitata
- $\checkmark$  Staffa in metallo e tasselli per attacco a muro
- $\checkmark$  Connettore con Relè apri porta o attiva sirena
- $\checkmark$  Connettore con RS232
- $\checkmark$  Porta RJ45 della Scheda di Rete LAN
- $\checkmark$  Scheda Wi-Fi modulo radio 802.11 b g n, Troughput 150Mbps
- $\checkmark$  Porta USB per Memory Pen Drive
- $\checkmark$  Alimentatore 220Vac 12Vcc 1,5A
- $\checkmark$  1 Card Rfid iAccess
- $\checkmark$  Vite di fissaggio lettore alla Staffa in metallo
- $\checkmark$  Istruzioni per la sicurezza e precauzioni d'uso

# Vista Anteriore

Modello i980 V3 Modello i985 V3

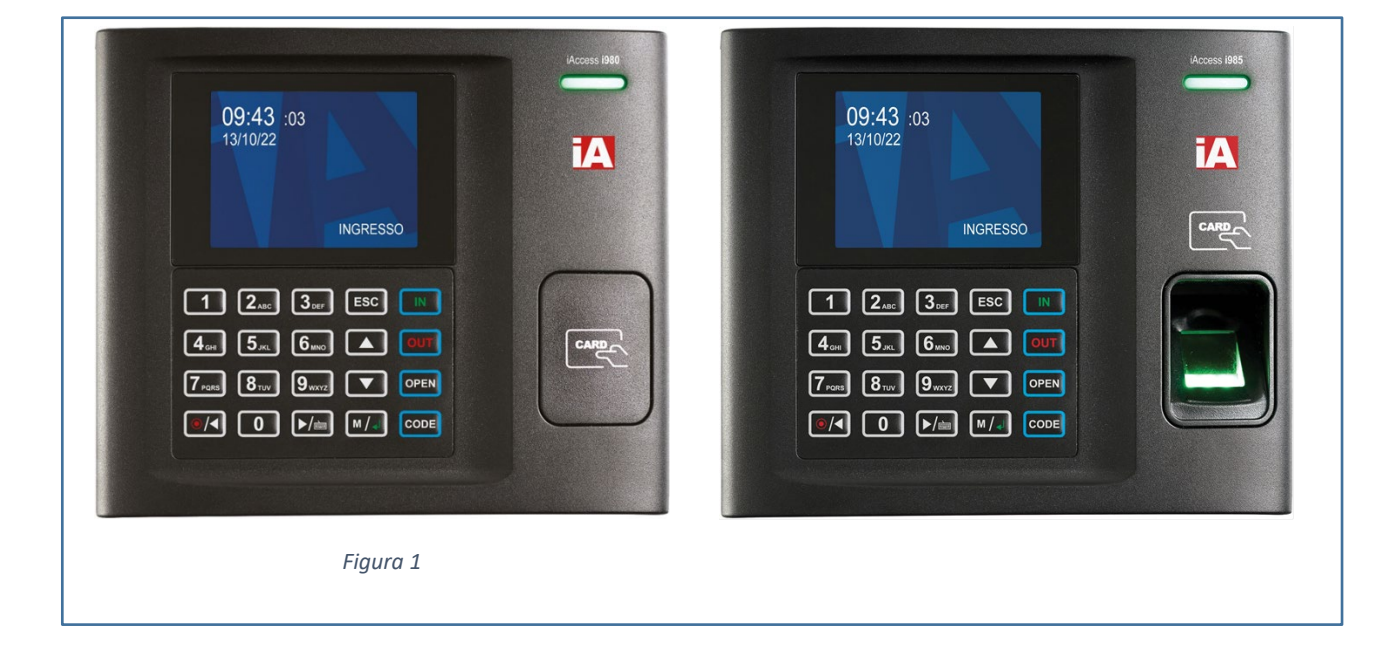

# Vista Laterale

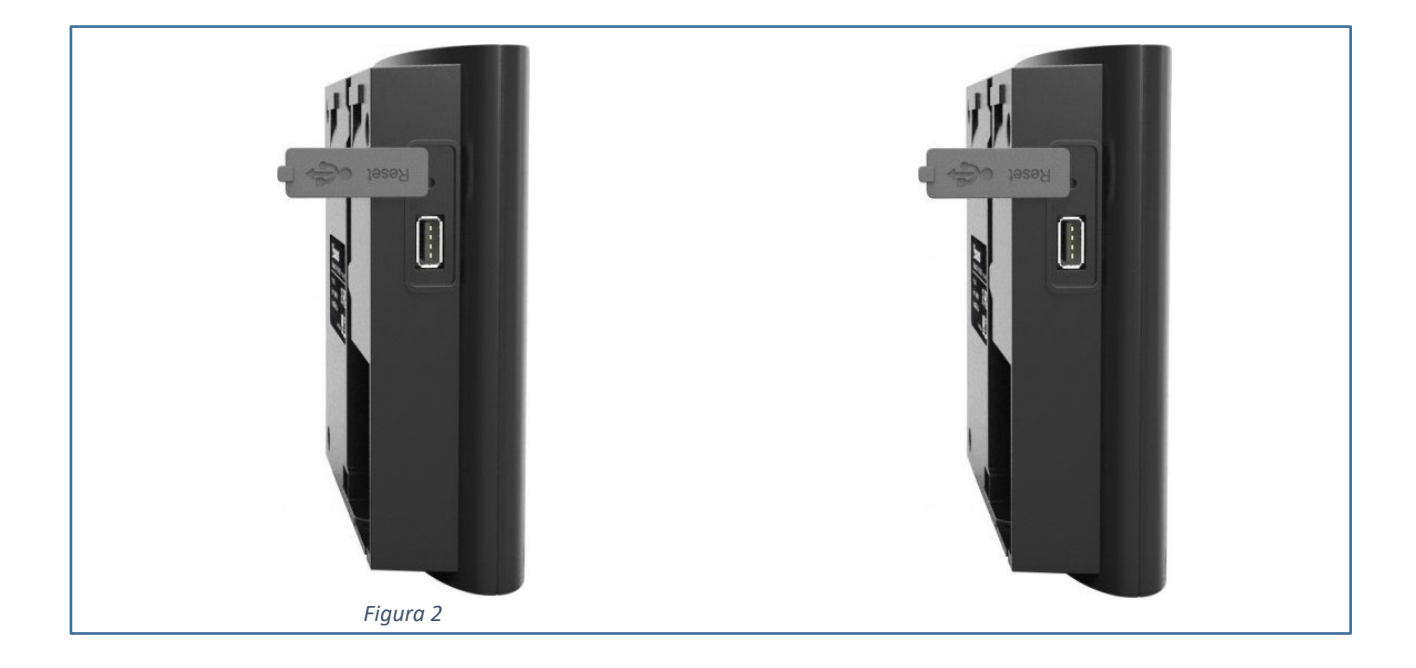

## Vista Posteriore

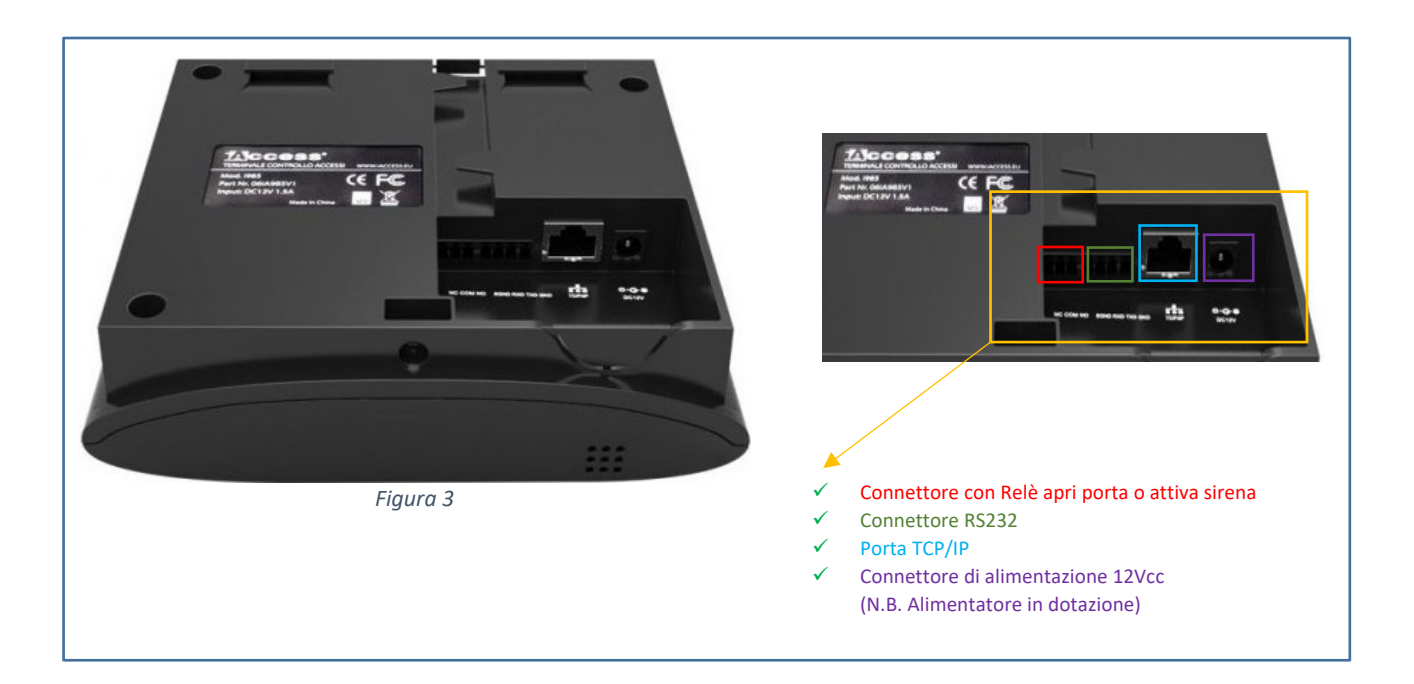

<span id="page-7-0"></span>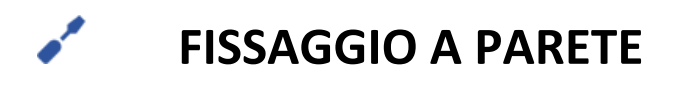

1) Individuare una posizione consona all'installazione del dispositivo in base alle seguenti dimensioni.

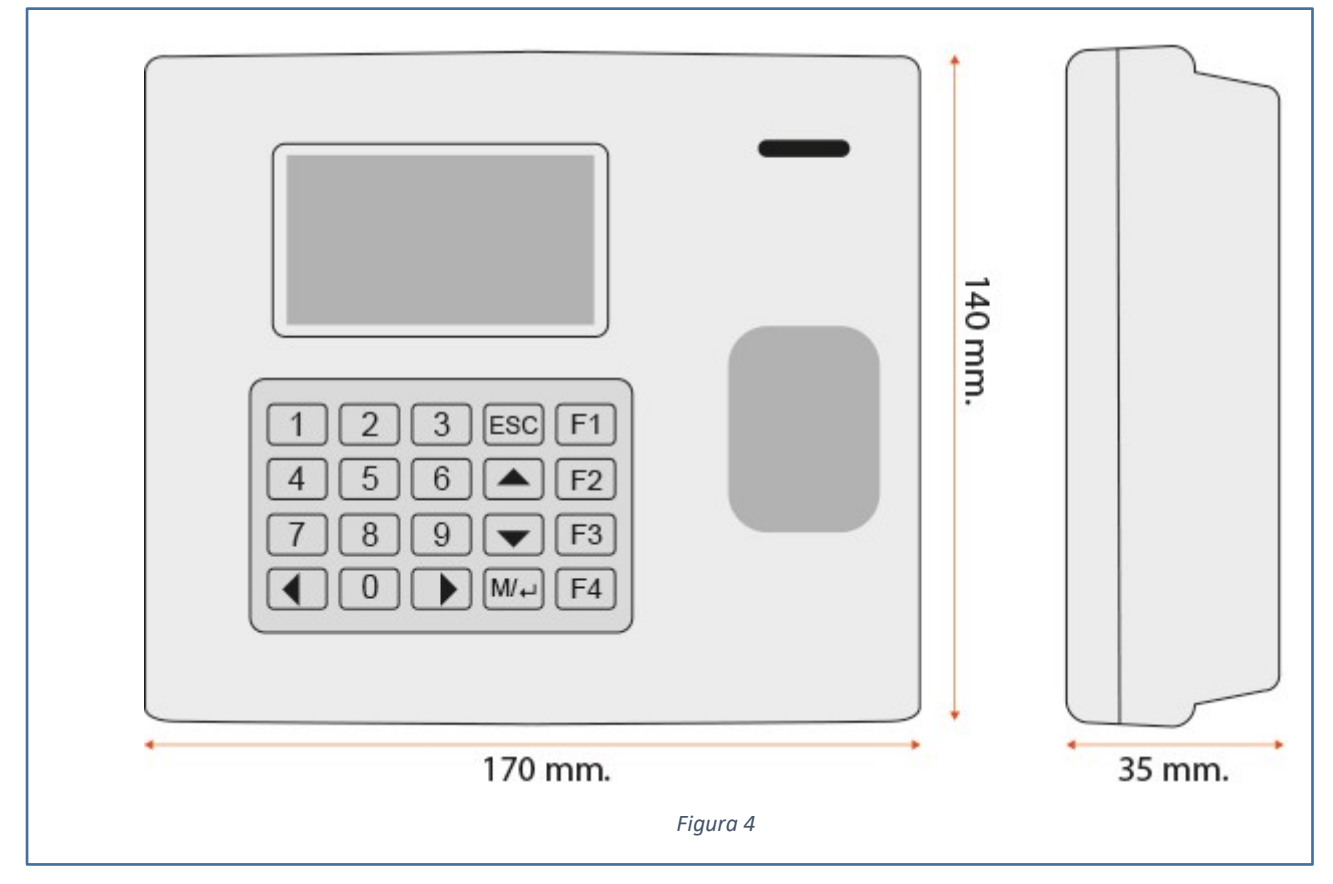

2) **Fissare il supporto metallico** posteriore al muro utilizzando i tappi di fissaggio inclusi con il prodotto.

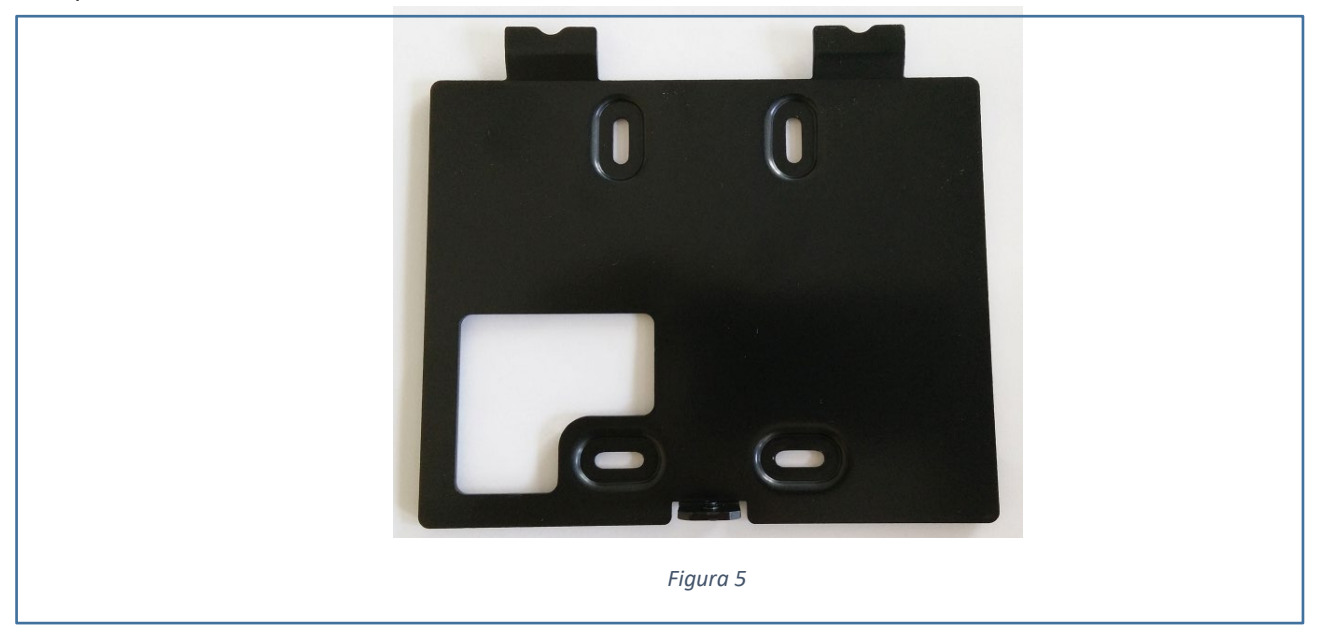

3) Effettuata l'**installazione a parete della timbratrice** (tramite tasselli e staffa in dotazione), deve essere alimentata da corrente elettrica (l'alimentatore è incluso) e collegata alla rete LAN o WiFi aziendale.

**N.B. Nel caso di apparati con WiFi integrato l'uso di un metodo di comunicazione esclude l'altro (Es: Se uso la LAN non posso utilizzare il WiFi e viceversa).**

**IMPORTANTE**: per il collegamento con elettro serrature o sirene, collegare il dispositivo ad un relè esterno adeguato, e non direttamente all'impianto.

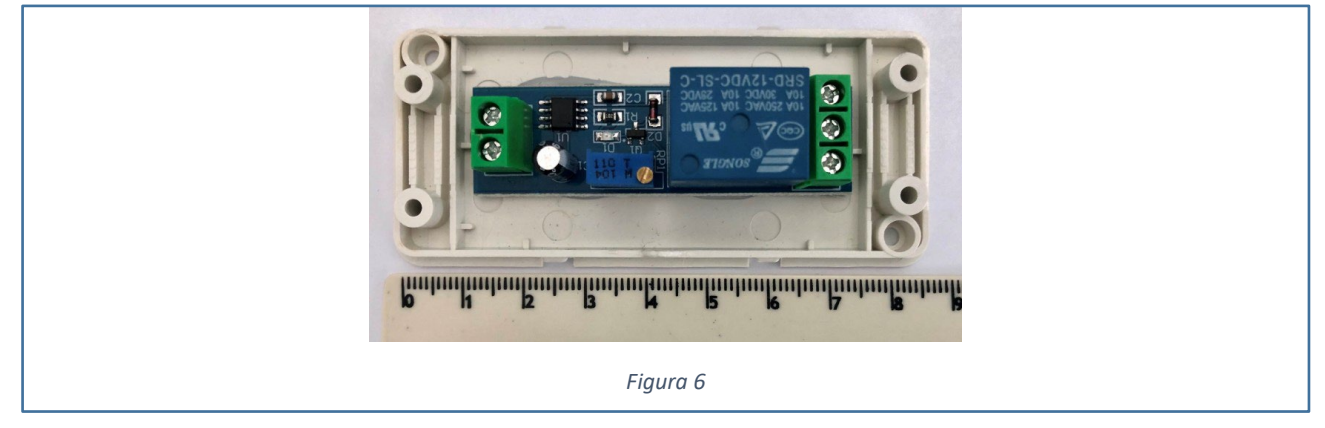

Nel caso di elettro serrature DC o sirene, applicare anche un diodo anti-inversione per prevenire contraccolpi induttivi provenienti dall'elettro serratura e conseguenti danni al dispositivo iAccess.

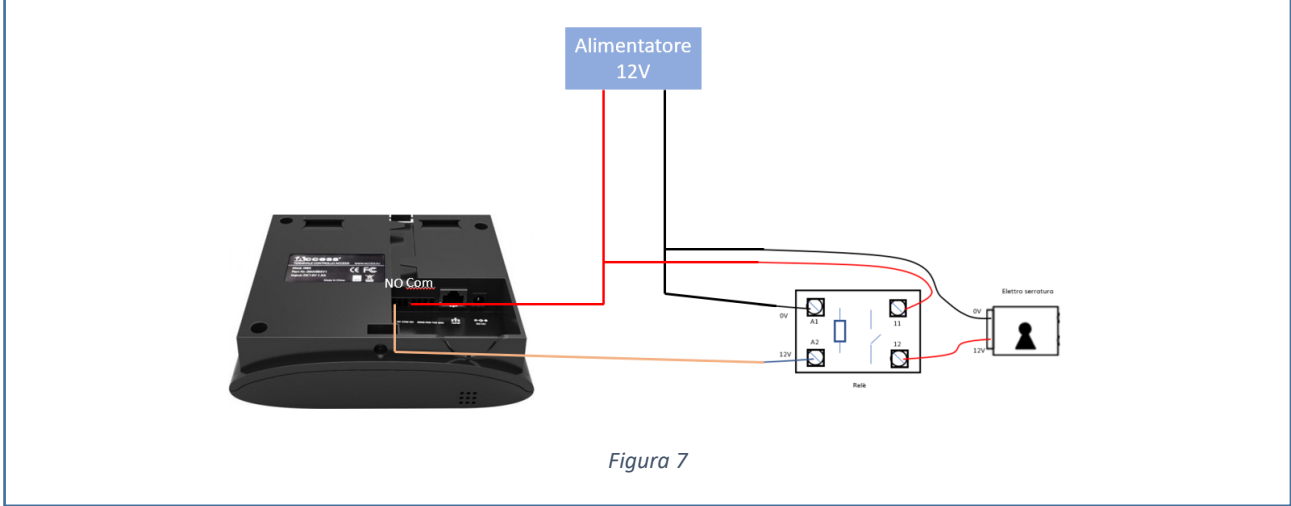

La protezione del diodo è garantita grazie al fatto che se inversamente polarizzato (polarità errata), il diodo rimane interdetto, ovvero interruttore aperto.

Specifiche del relè a bordo: **12V 0.5A MAX NO/NC/COM contatto pulito**

4) **Agganciare il dispositivo al supporto metallico** ed applicare la vite di fissaggio sul lato inferiore.

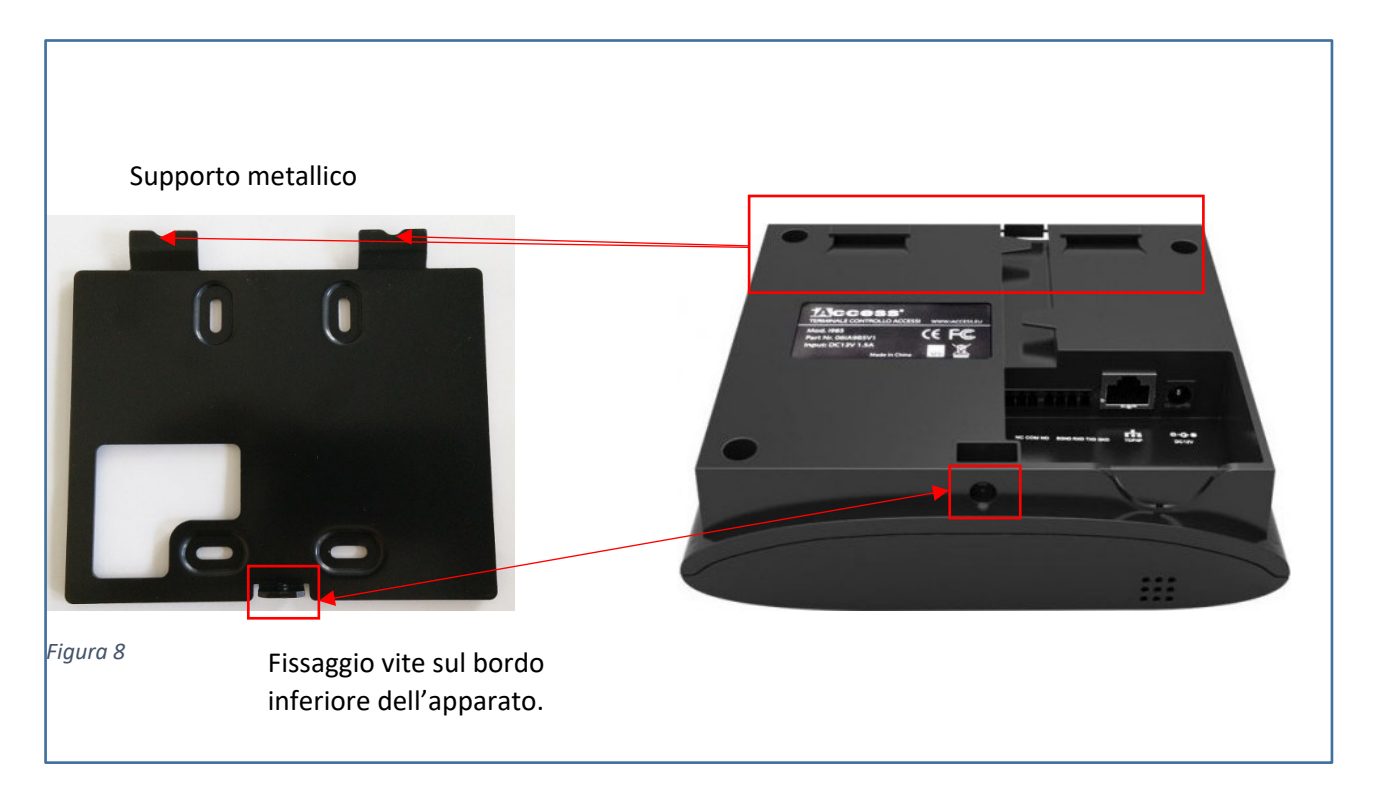

# <span id="page-9-0"></span>**TASTIERA E INSERIMENTO CARATTERI**

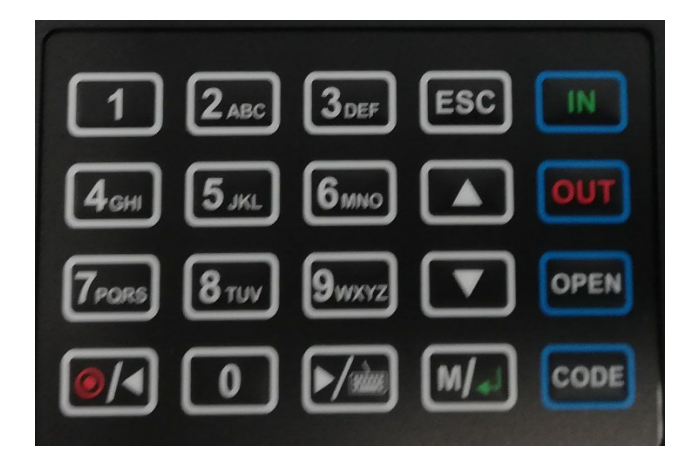

La tastiera funziona con la funzionalità T9. Se voglio scrivere la lettera c dovrò premere 3 volte il tasto 2.

# <span id="page-10-0"></span>**ACCENSIONE E SCHERMATA PRINCIPALE**

Per accendere il dispositivo **iAccess i980 V3/i985 V3** è sufficiente alimentare il dispositivo.

### 1) Girare il dispositivo

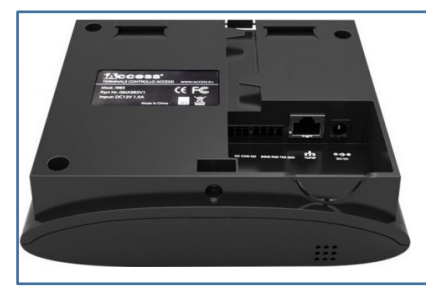

2) Inserire l'alimentatore nel connettore del dispositivo

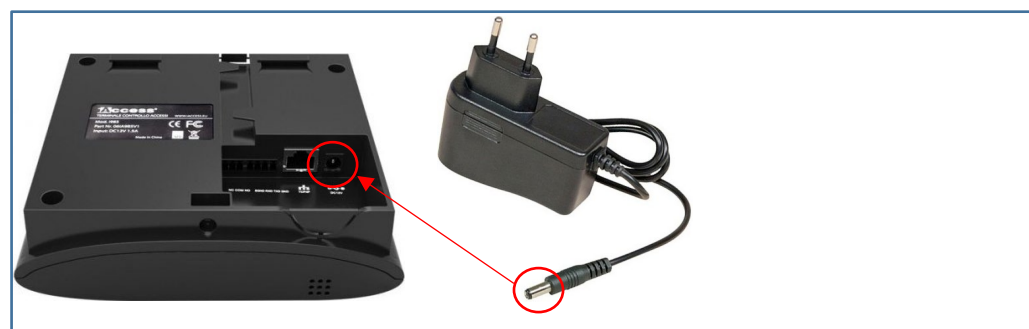

3) Inserire la spina dell'alimentatore nella presa di corrente a 220V

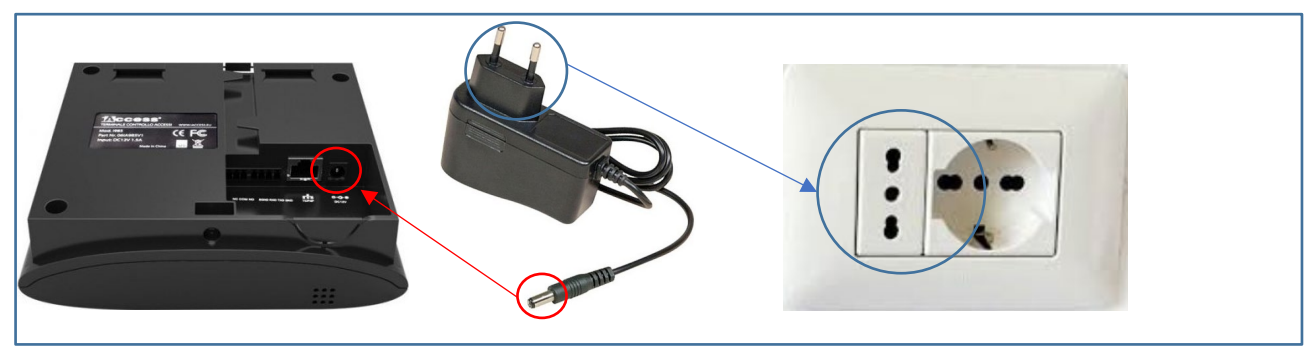

Il dispositivo **iAccess Serie i980 V3/ i985 V3** si accenderà automaticamente ed inizierà la procedura di avvio. Dopo pochi secondi, comparirà nel display la **SCHERMATA PRINCIPALE**.

Nella SCHERMATA PRINCIPALE è possibile visualizzare:

- Data
- Ora
- Marcatura utilizzata (INGRESSO o USCITA).

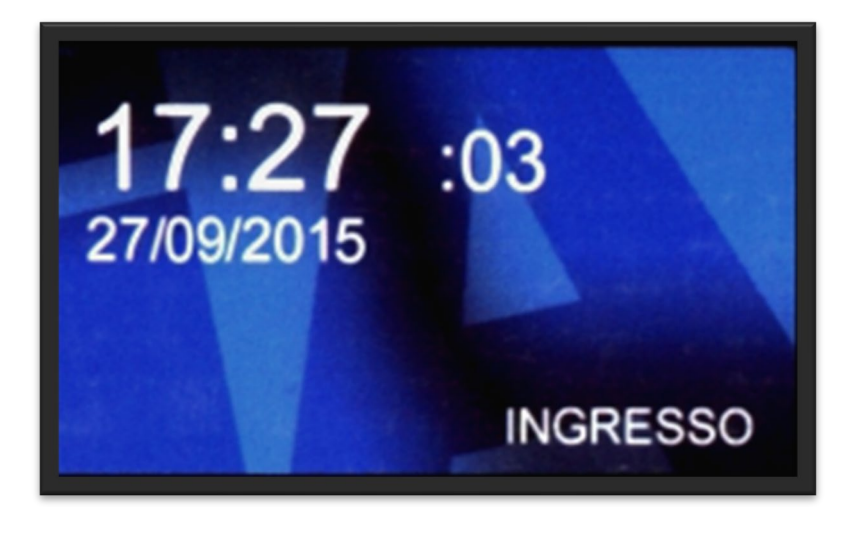

*Figura 9*

Dalla Schermata Principale è possibile:

- Accedere al MENU AMMINISTRAZIONE premendo il tasto "**M**" (Menù)
- Impostare la marcatura in "INGRESSO" premendo il tasto "**IN**"
- Impostare la marcatura in "USCITA" premendo il tasto "**OUT**"
- Aprire la porta (se collegata al relè del dispositivo **iAccess Serie i980 V3/ i985 V3**) premendo il tasto "**OPEN**" ed autenticandosi (per ulteriori dettagli v. pag. 43 Tasto OPEN)
- Attivare un WORKCODE premendo il tasto "**CODE**" e selezionando il codice che si desidera utilizzare (per ulteriori dettagli v. pag. 25 WorkCode)
- Visualizzare le ultime marcature effettuate da un utente che ha appena marcato premendo il tasto INVIO
- Effettuare marcature autenticando gli utenti
- Spegnere il dispositivo, tenendo premuto il tasto freccia a sinistra/pallino rosso per più secondi, inizierà un conto alla rovescia di 3 secondi che spegnerà il timbratore.
- Accendere il dispositivo. Quando il timbratore è alimentato ma spento è possibile accenderlo tenendo premuto il pulsante freccia sinistra / pallino rosso per almeno 5 sec, finché non verrà visualizzato il logo di iAccess.

# <span id="page-12-0"></span>**MENU' AMMINISTRATORE**

Il MENU AMMINISTRATORE è il menu principale dal quale è necessario passare per raggiungere tutte le varie funzioni e sottomenu del dispositivo **iAccess Serie i980 V3/ i985 V3**.

Per accedere al Menu Amministratore premere il tasto "MENU" dalla schermata principale.

**Se non è stato ancora inserito un amministratore verrà aperto il Menu Amministratore (v. Fig. 11)**, in caso contrario dovrà essere eseguita l'autenticazione tramite passaggio tessera, impronta o password da un account con i privilegi di Amministratore (Account Admin).

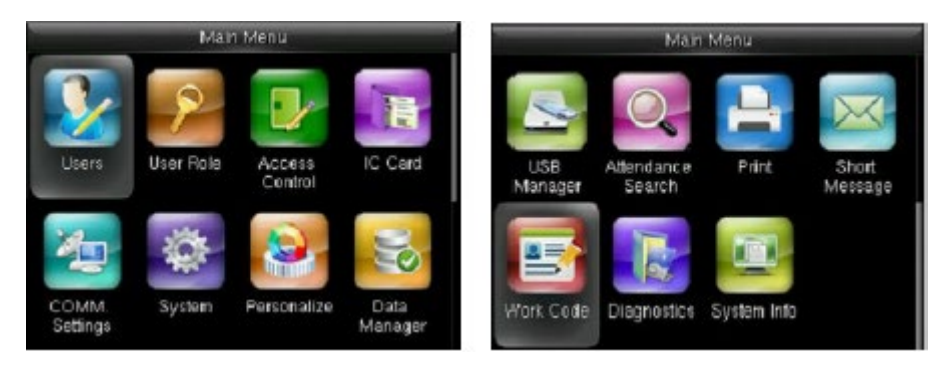

*Figura 10*

Il menu amministratore è così strutturato:

- $\checkmark$  Utenti
- $\checkmark$  Comun.
- $\checkmark$  Sistema.
- $\checkmark$  Personalizza
- Gest. Dati
- Controllo Accessi
- $\checkmark$  Gestione USB
- $\checkmark$  Ricerca Presenze
- $\checkmark$  Stampa
- $\checkmark$  Messaggi
- $\checkmark$  Codici di lavoro
- Autotest
- Info Sistema

Selezionare il sottomenu che interessa utilizzando le frecce e premendo poi il tasto M, oppure selezionando più velocemente la scelta che interessa premendo il numero associato (Esempio: premendo 3 si entra immediatamente nel sottomenu).

**NB. Al primo avvio verrà notificato tramite alert in alto a destra la necessità di creazione di un utente amministratore in modo da cautelarsi da eventuali usi impropri del dispositivo.**

# <span id="page-12-1"></span>**MENU' UTENTI**

Tramite il MENU' UTENTI è possibile:

- $\checkmark$  Aggiungere, modificare e cancellare gli utenti.
- $\checkmark$  Gestire gli utenti
- $\checkmark$  Visualizzare le informazioni riguardanti l'ID utente, nome, ruolo, impronta digitale, numero di badge, tessera, password, foto utente.
- $\checkmark$  Nella gestione presenze, quando si cambia il dipendente, anche le impronte vanno aggiornate.

Per entrare nel menù UTENTI:

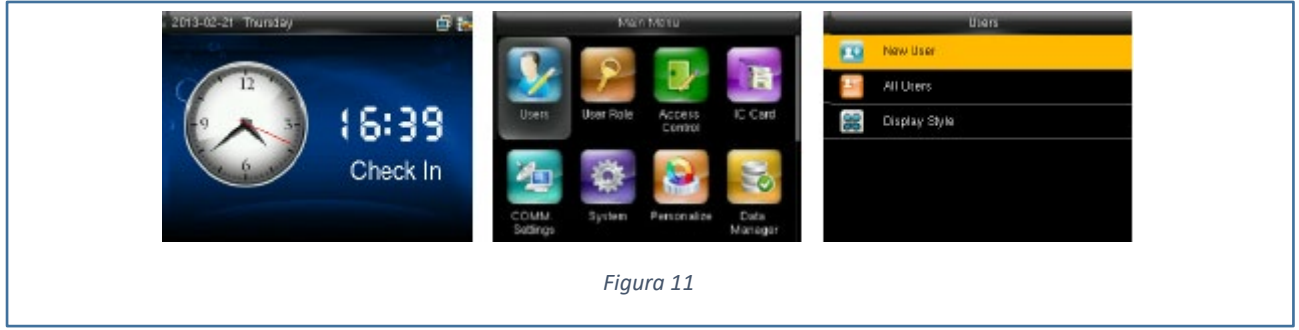

- 1. Accedere al Menù Amministratore
- 2. Autenticare l'amministratore se richiesto
- 3. Spostarsi su "**Utenti**" premendo i tasti freccia e confermare premendo il tasto INVIO.

Saranno quindi visualizzate le 3 categorie di cui è composto UTENTI:

Nuovo, Tutti gli Utenti, Stile Visualizzazione.

### <span id="page-13-0"></span>**NUOVO**

Spostandosi su NUOVO dal menu UTENTI e premendo il tasto INVIO si accede alla schermata dalla quale è possibile aggiungere nuovi utenti (v. Fig. 13).

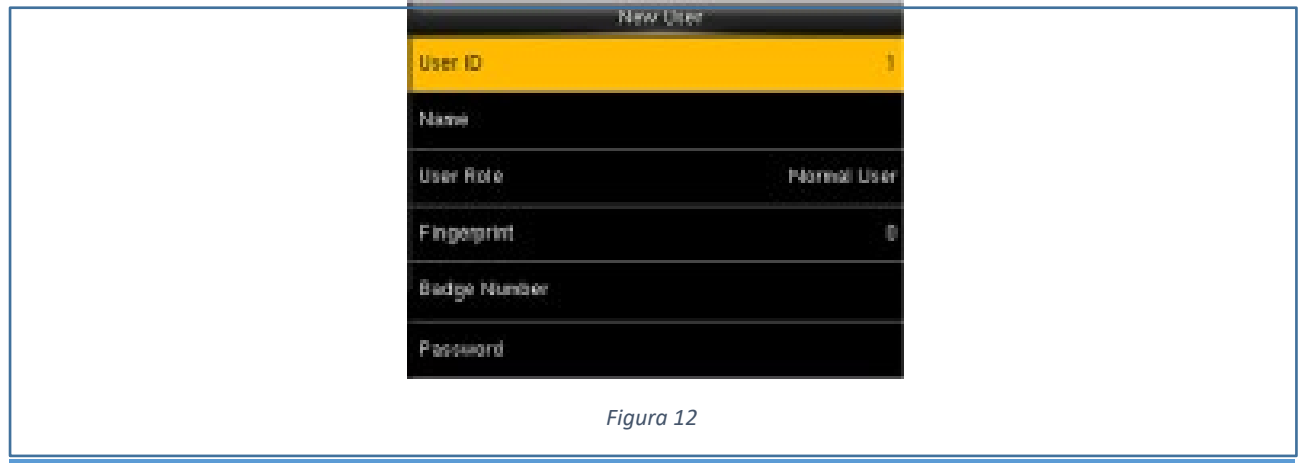

#### <span id="page-14-0"></span>**INSERIRE UN ID UTENTE**

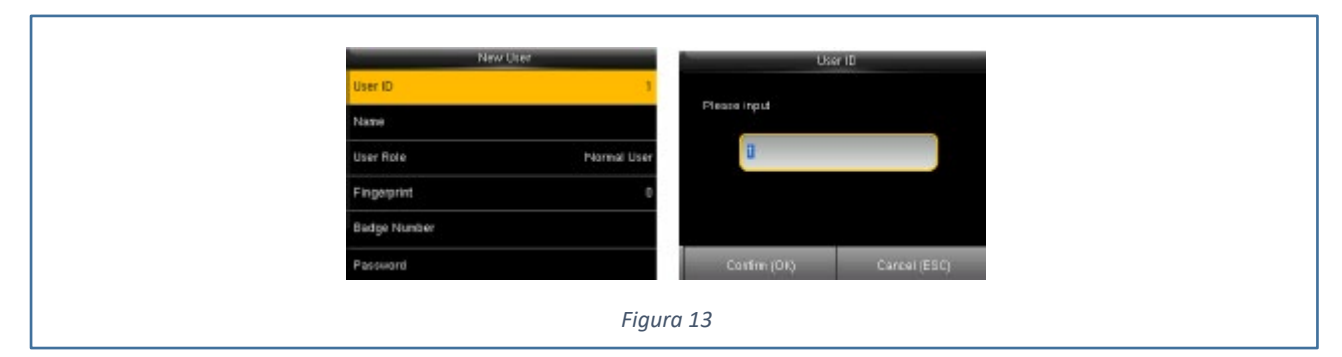

Il terminale allocherà un ID a seconda degli utenti già inseriti.

### <span id="page-14-1"></span>**INSERIRE UN NOME**

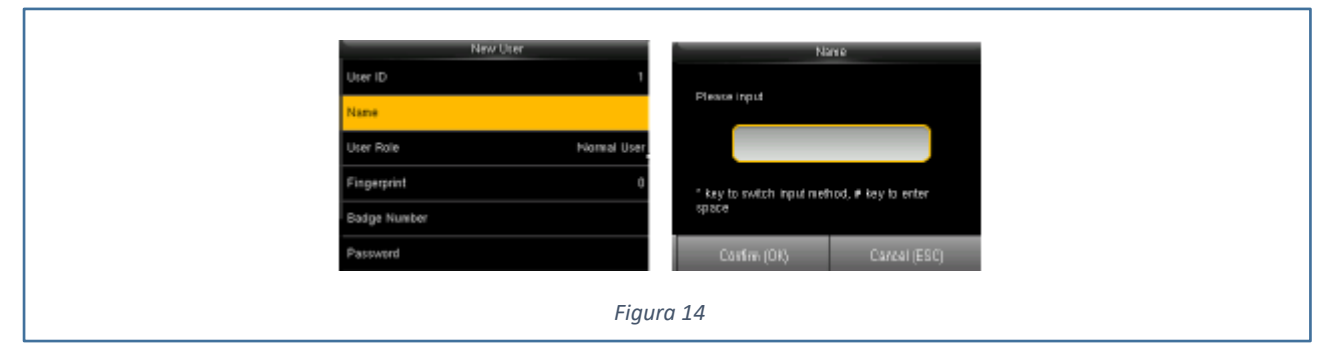

Usare la funzionalità T9 della tastiera per inserire il nome.

### <span id="page-14-2"></span>**MODIFICARE LE REGOLE DELL'UTENTE**

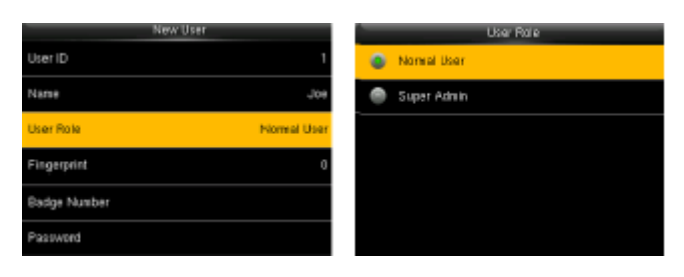

*Figura 15*

E' possibile decidere se un utente può essere un:

- Utente Normale
- Amministratore

Nel momento in cui si crea un utente amministratore si potrà accedere al menu solamente con tali credenziali.

#### <span id="page-14-3"></span>**AGGIUNGERE UN'IMPRONTA**

Come raccomandazione bisogna posizionare l'impronta come segue:

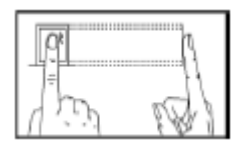

Mentre non bisogna posizionarla come indicato successivamente:

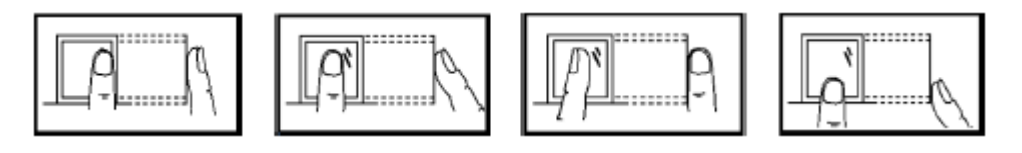

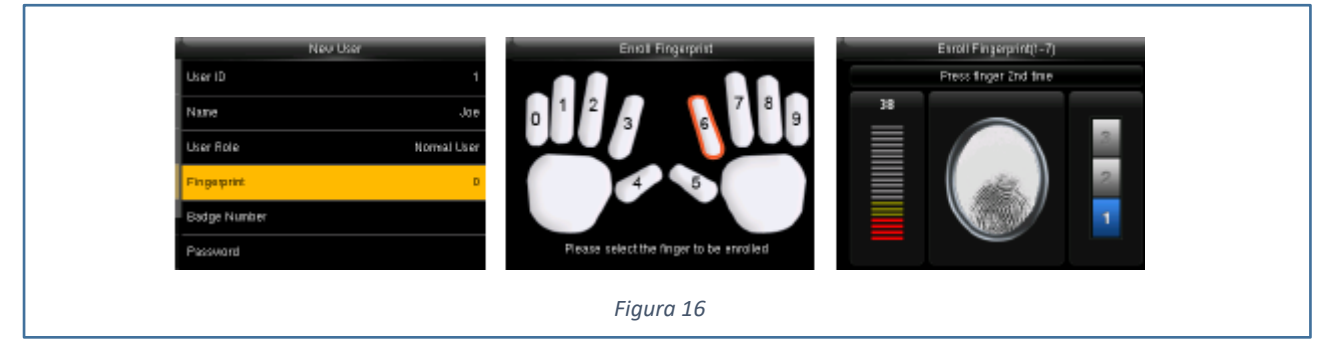

Selezionare tramite indicazione numerica l'impronta delle mani e posizionarla sul sensore 3 volte, è importante che la qualità dell'impronta sia sulla scala di colore verde. La verifica di corretta memorizzazione avviene mediante il seguente messaggio.

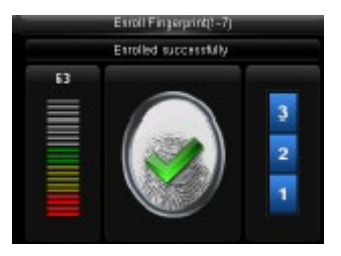

*Figura 17*

### <span id="page-15-0"></span>**AGGIUNGERE UNA TESSERA RFID**

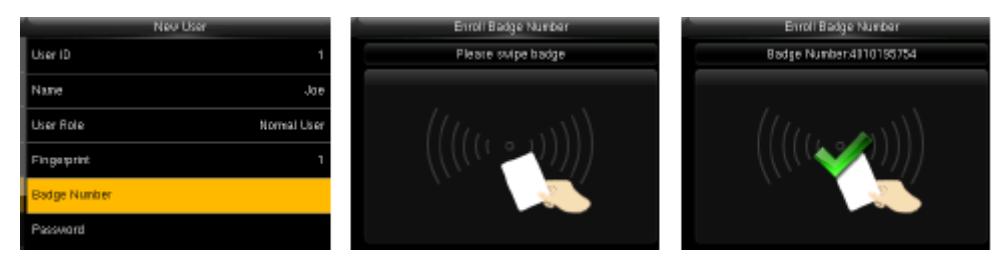

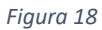

Una volta selezionata l'opzione passare la tessera davanti al lettore.

La **V** verde indica il corretto inserimento della tessera.

#### <span id="page-16-0"></span>**AGGIUNGERE UNA PASSWORD**

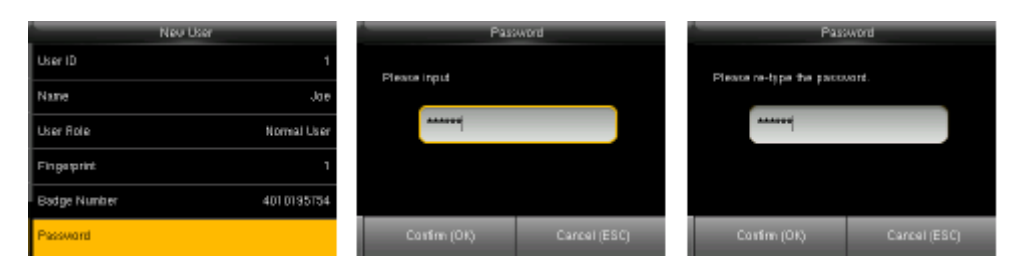

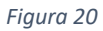

La password supporta fino a 8 caratteri numerici. Per confermare la password inserirla due volte.

#### <span id="page-16-1"></span>**REGOLE DI ACCESSO**

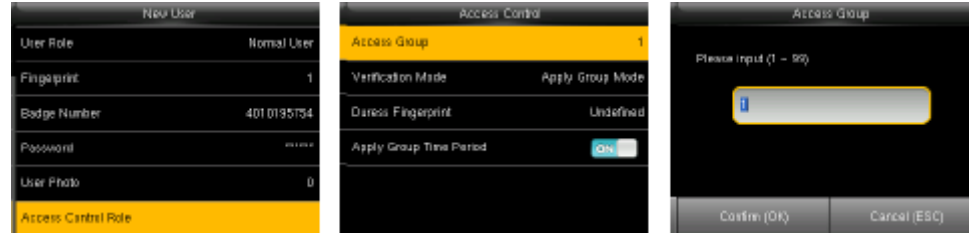

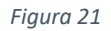

Le opzioni di controllo accesso servono per configurare gli accessi a porte per tutti, per sottogruppi, usando delle time zone.

**Gruppi di Accesso:** Posiziona gli utenti caricati a gruppi differenti a seconda della gestione selezionata.

#### **Modalità di Verifica:**

1) Tipo di Verifica: Usare se l'utente usa questo ti di gruppo di verifica

2) Tipo di verifica individuale: Selezionare il tipo di verifica dell'utente. Se il gruppo di verifica non è usato, gli altri tipi di verifica non saranno utilizzati.

- Password o Tessere o Impronta
- Solo ID Utente
- Solo Password
- Solo tessera
- Solo Impronta
- Impronta + Tessera
- Impronta + Tessera + Password
- Password + Tessera
- Password + Impronta

#### **Applicare Periodi di tempo ai gruppi:**

1) Selezionare ON, nelle zone temporali selezionare i gruppi

2) Selezionare OFF, se il gruppo nelle time zone non è usato , le impostazioni temporali non avranno effetto.

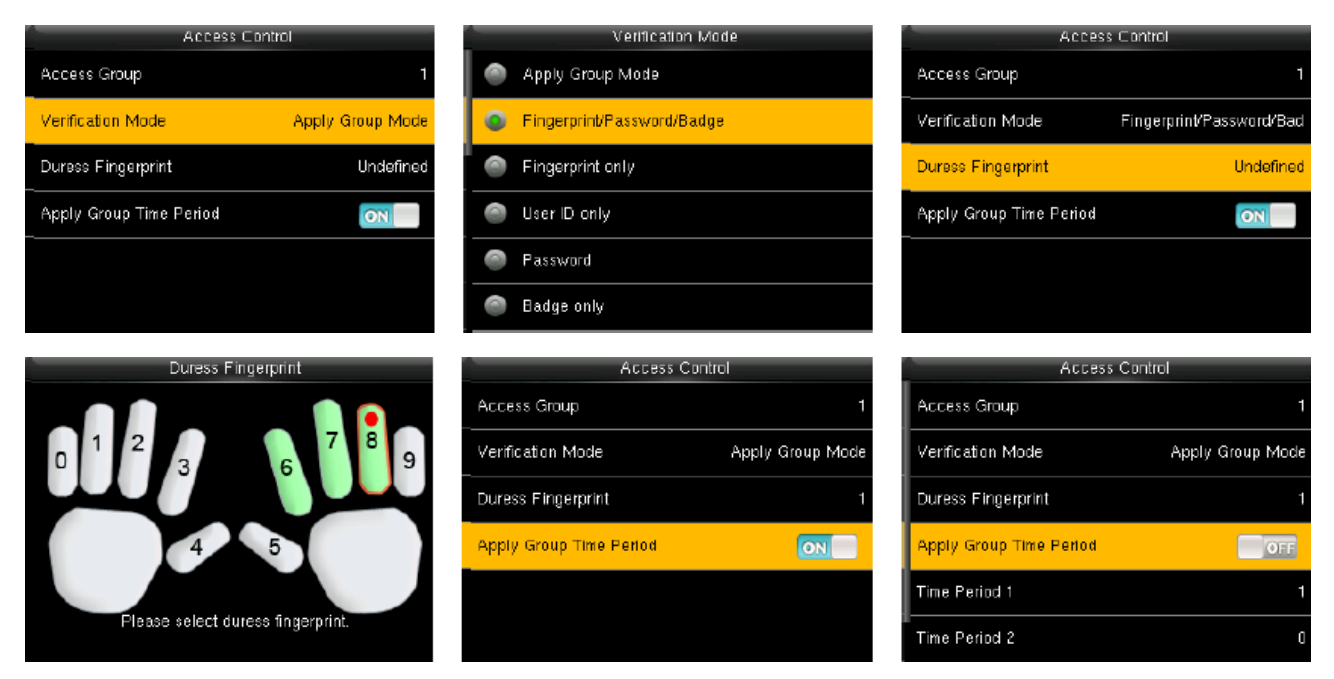

### <span id="page-17-0"></span>**QUERY PER CERCARE UN UTENTE**

Per facilitare gli amministratori a localizzare un utente facilmente da un largo numero di utenti caricati, tramite le query è possibile cercare il prima possibile tramite ID o nome l'utente.

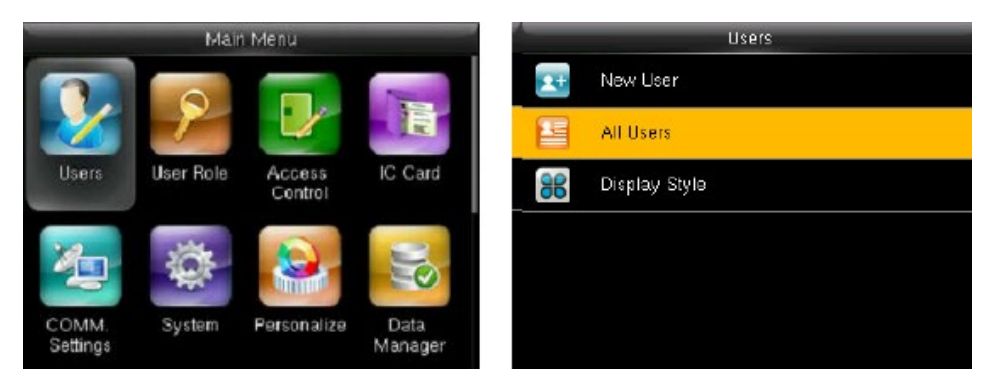

*Figura 22*

### <span id="page-18-0"></span>**QUERY TRAMITE USER ID E NOME**

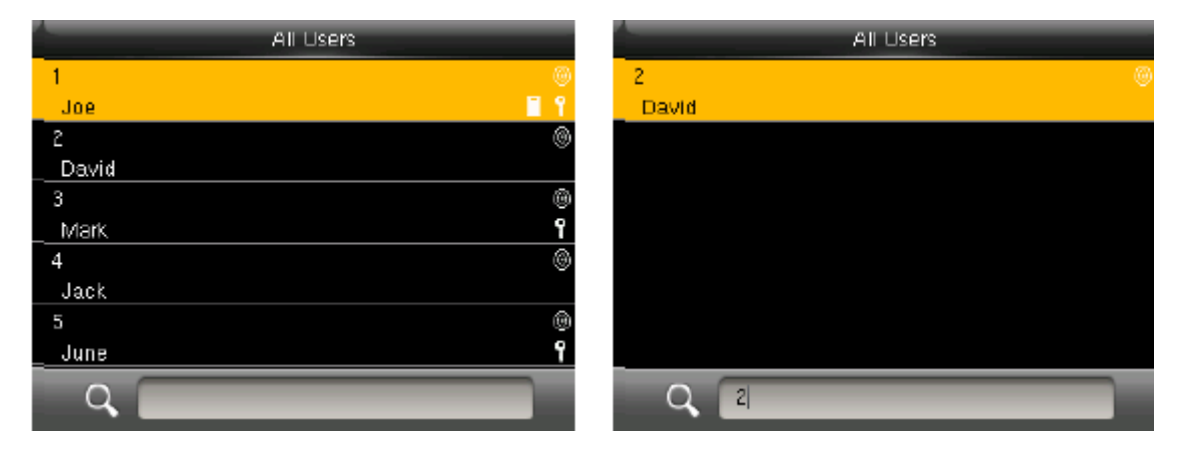

*Figura 23*

### <span id="page-18-1"></span>**MODIFICARE ED ELIMINARE UTENTI**

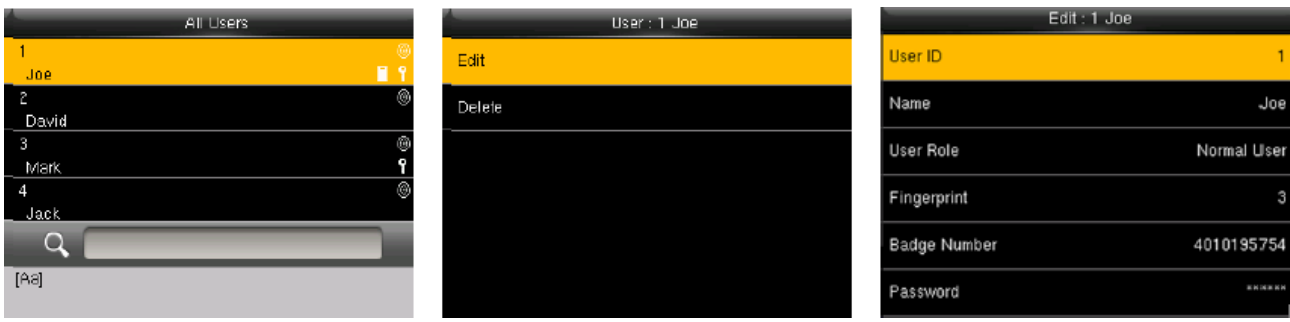

*Figura 24*

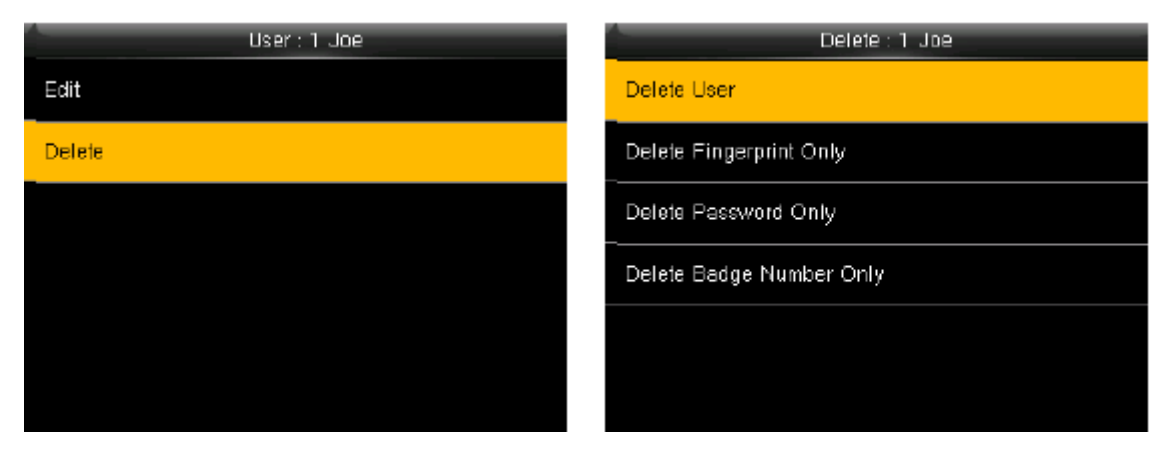

*Figura 25*

### <span id="page-19-0"></span>**STILE VISUALIZZAZIONE**

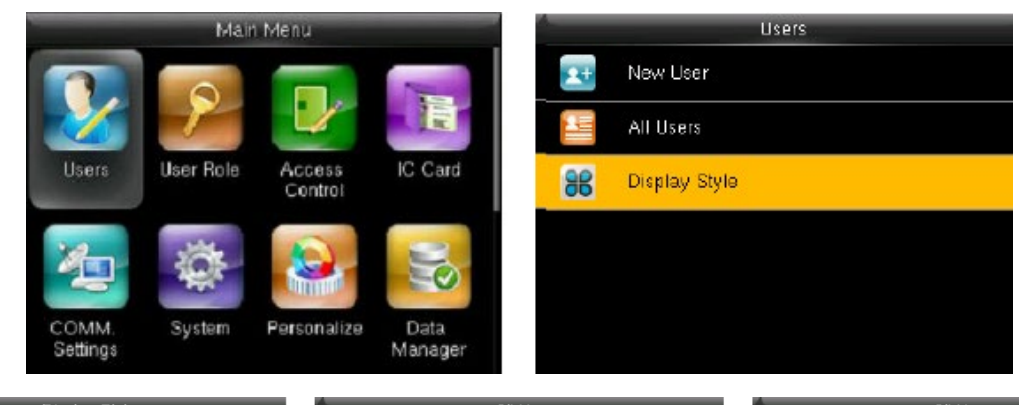

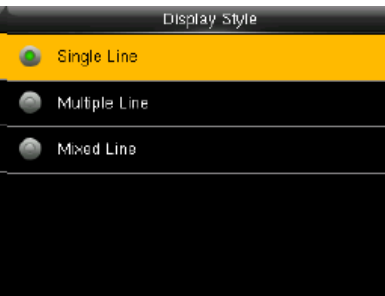

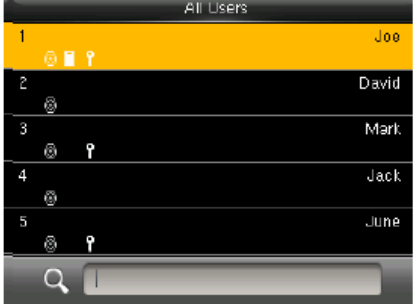

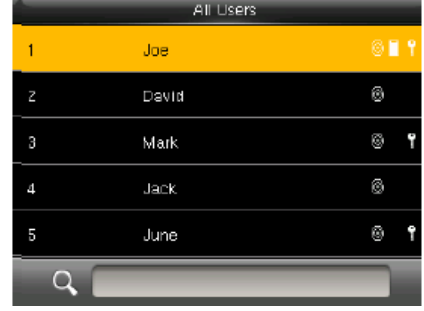

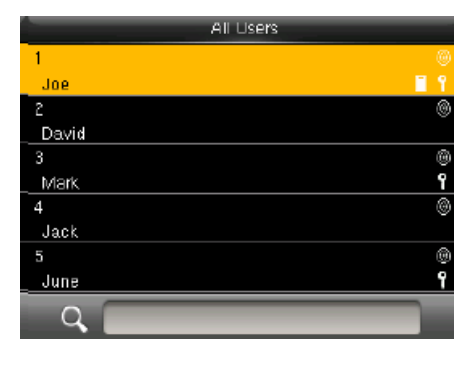

*Figura 26*

# <span id="page-20-0"></span>**MENU' CONTROLLO ACCESSI**

Viene usato per impostare le Time Zone per l'apertura di porte, controllare gli accessi e i parametri relativi.

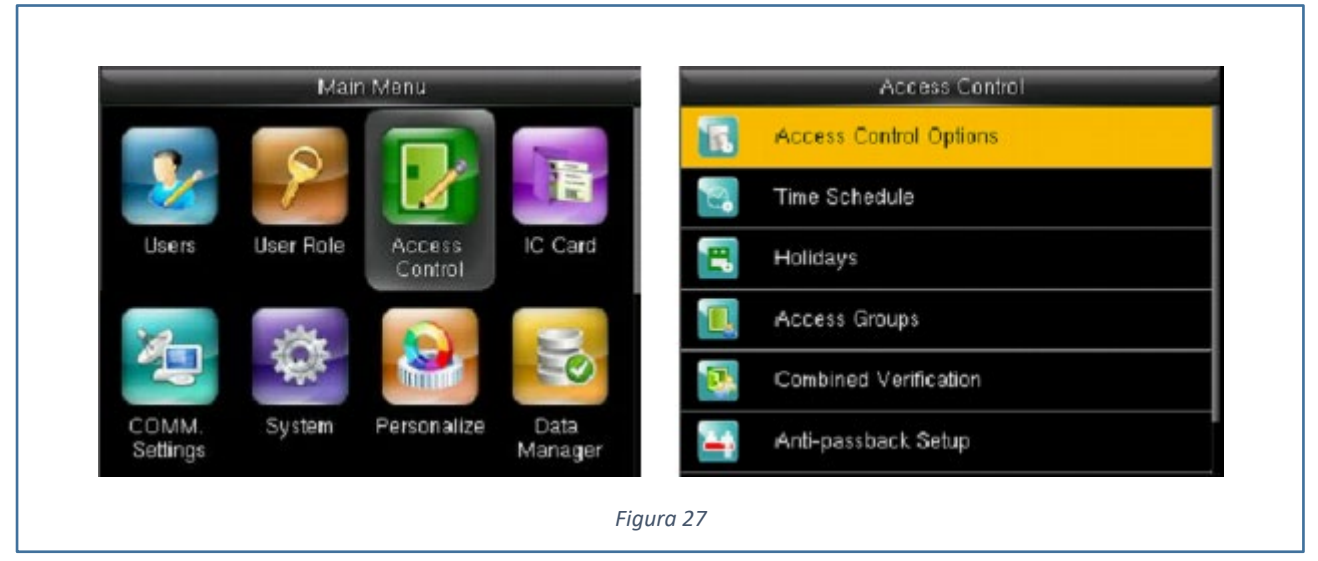

Per sbloccare , gli utenti caricati:

L'orario corrente di sblocco dovrebbe deve essere all'interno dell'effettiva time zone o del gruppo di zona

### <span id="page-20-1"></span>**ORARIO**

Il sistema può gestire 50 time zone. Tutte le time zone possono gestire 7 sezioni temporali dal lunedì alla domenica. Tutti gli utenti possono gestire 3 time zone.

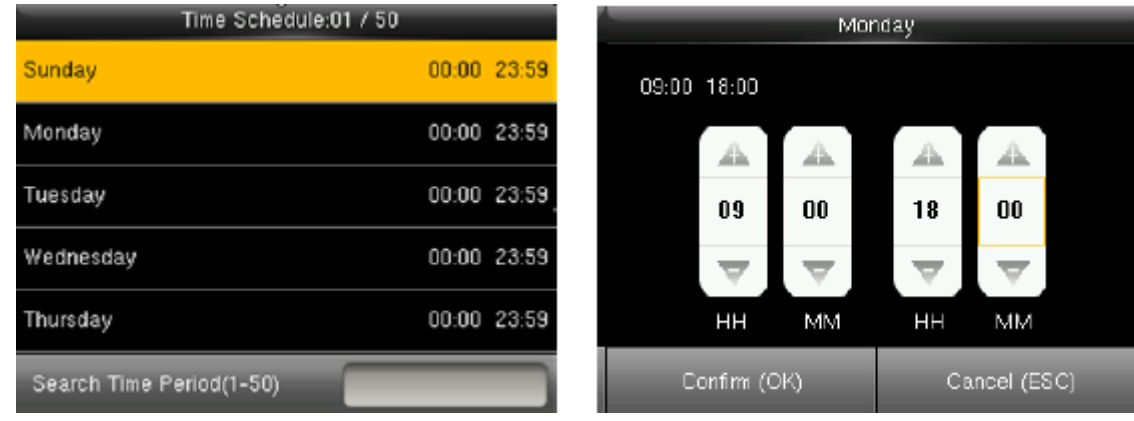

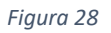

L'orario di default 1, indica che gli accessi sono sempre validi.

### <span id="page-21-0"></span>**CHIUSURE**

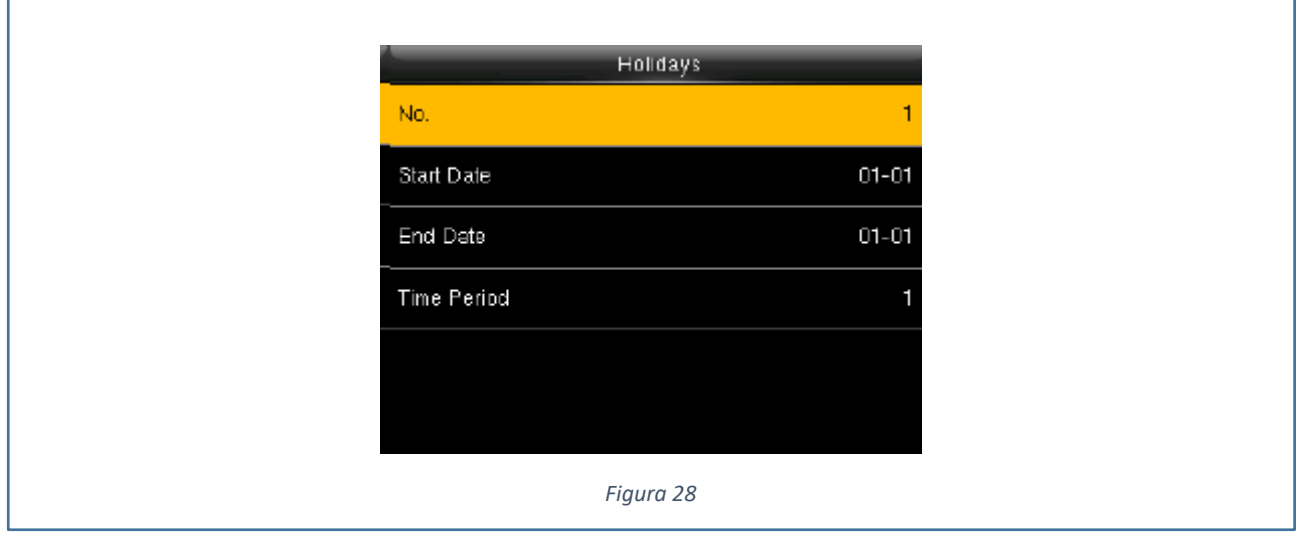

Permettono di indicare una data di inizio e di fine chiusura selezionando anche la fascia oraria.

### <span id="page-21-1"></span>**GRUPPI DI ACCESSO**

Questi gruppi vengono usati per gestire gli utenti appartenenti ai gruppi. Tali gruppi utilizzano la time zone di default. I membri del gruppo possono anche impostare le time zone. I nuovi utenti vengono caricati di default al gruppo 1, ma possono essere allocati ad altri gruppi creati.

NUOVO GRUPPO

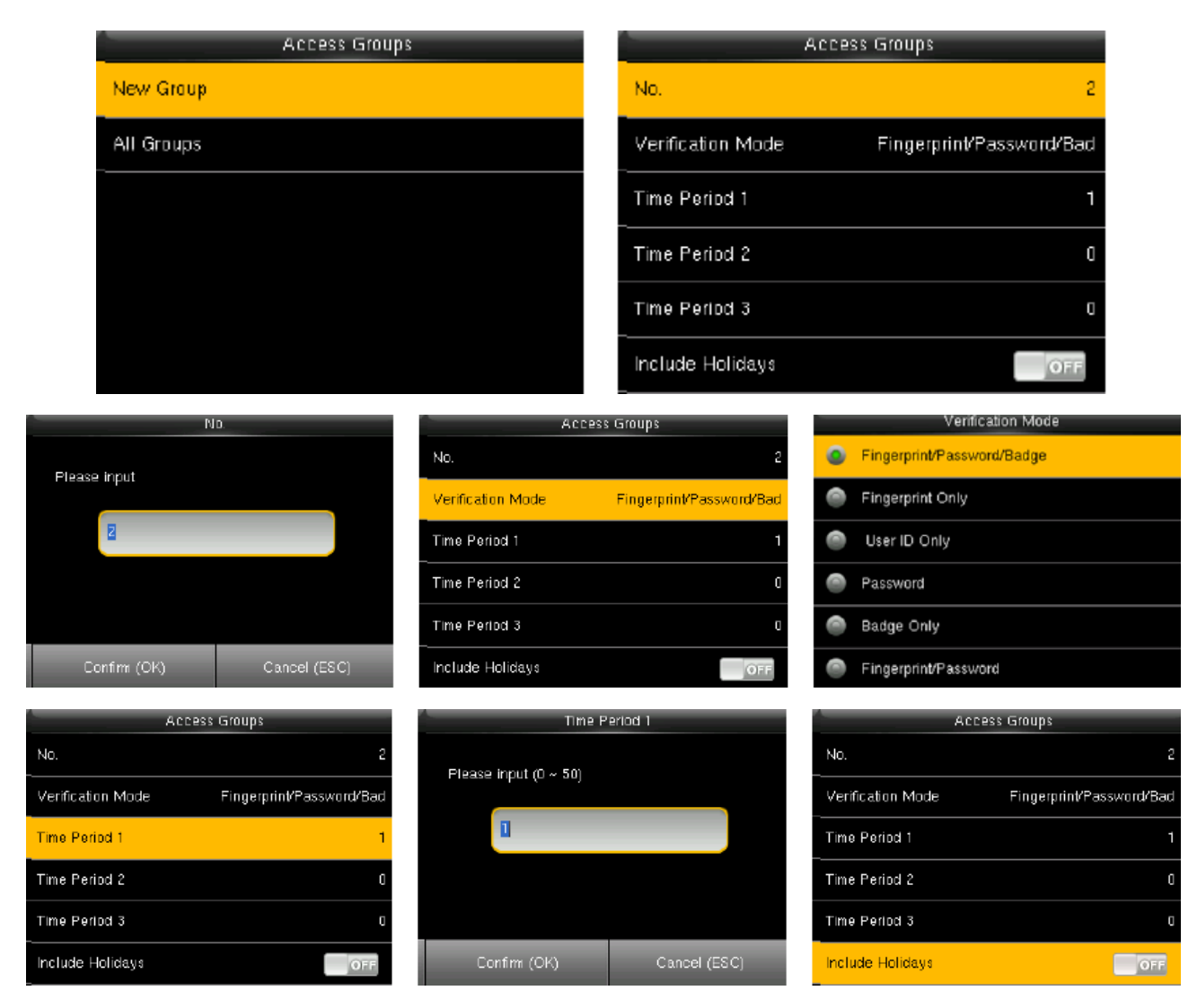

*Figura 29*

#### MODIFICA ED ELIMINAZIONE DELLE TIME ZONE

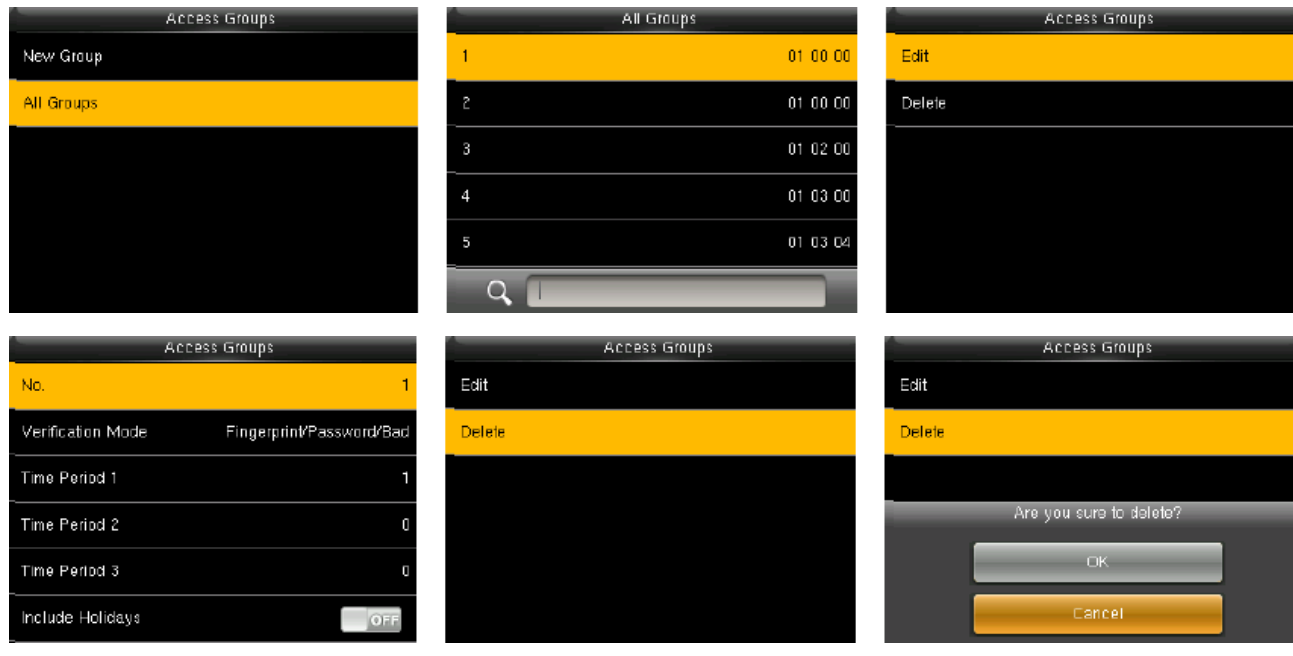

#### *Figura 30*

Il numero non può essere modificato.

### **COMUNICAZIONE**

Impostare i parametri per la comunicazione fra i dispositivi e il PC dove installato il software.

I parametri includono l'indirizzo IP, il Gateway, la Subnet Mask, il Baud rate, l'ID della macchina, e login e password.

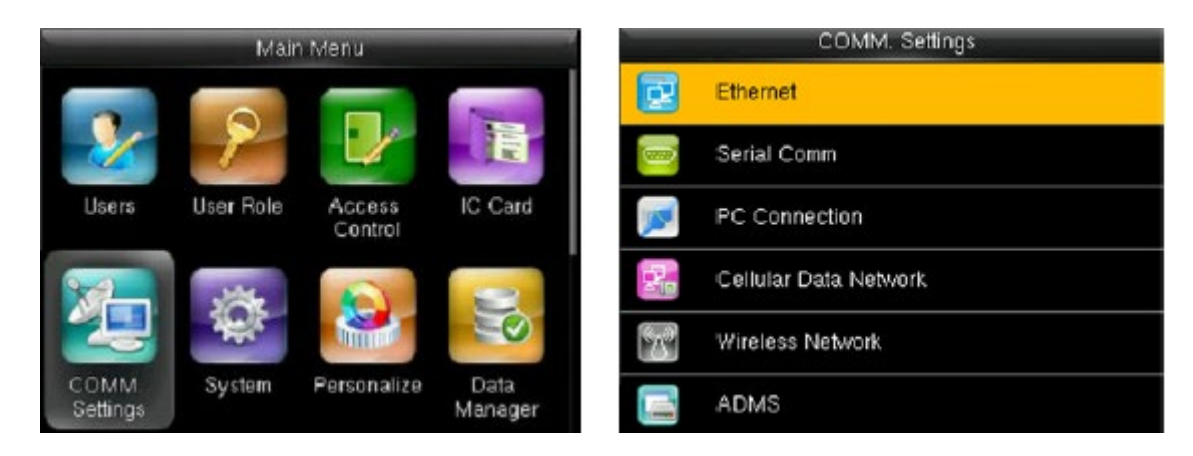

*Figura 31*

### **RETE**

**Modalità Rete: Cavo o WiFi un metodo di connessione esclude l'altro** 

### **CASO CABLATO**

Scegliere se attivare il DHCP oppure l'indirizzo fisso in tal caso inserire i dati di rete, su avanzate.

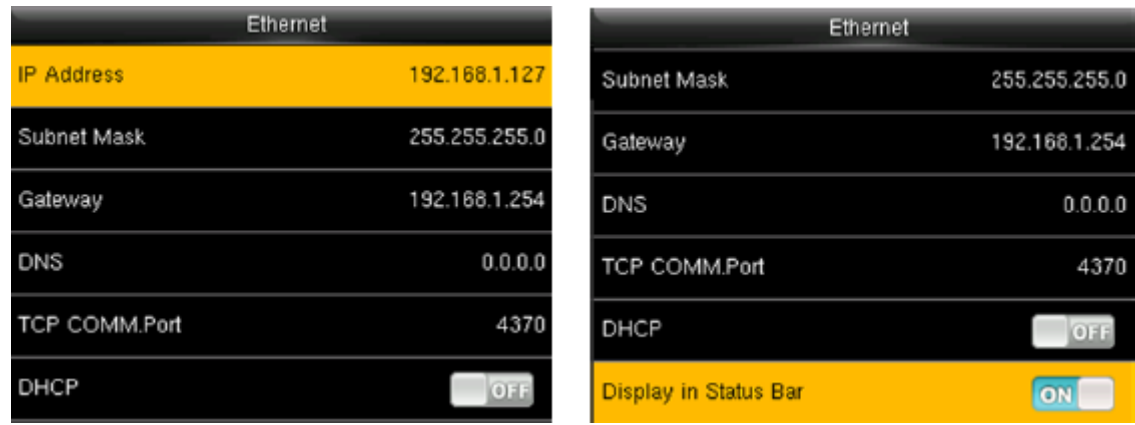

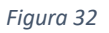

**Default IP è 192.168.1.201**

**Default Subnet Mask: 255.255.255.0**

**Default Gateway: 0.0.0.0**

#### **Default DNS: 0.0.0.0**

#### **Default TCP COMM Port: 4730 (se necessaria modificabile)**

**DHCP**: Se impostato su ON il dispositivo assumerà un indirizzo della rete dati su cui è collegato e attivo un DHCP Server

**Mostra ICONA:** Serve per mostrare l'icona di rete nella barra di stato ne alle timbrature per abbinare alla stessa una causale.

### **CASO RETE WIRELESS**

In caso di rete wireless lo standard utilizzato è l'802.11b.

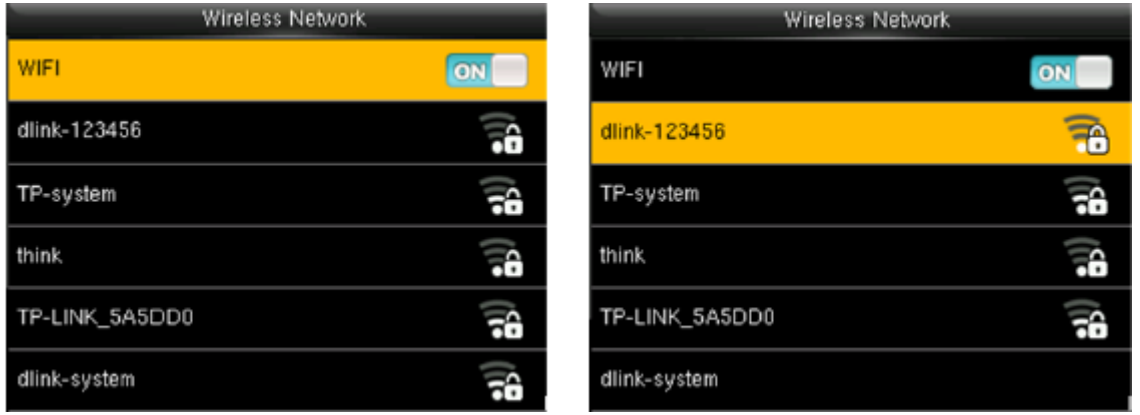

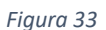

Una volta abilitato il WIFI possiamo visualizzare le reti con gli SSID visibili.

Una volta selezionato l'SSID specifico possiamo inserire la chiave di connessione.

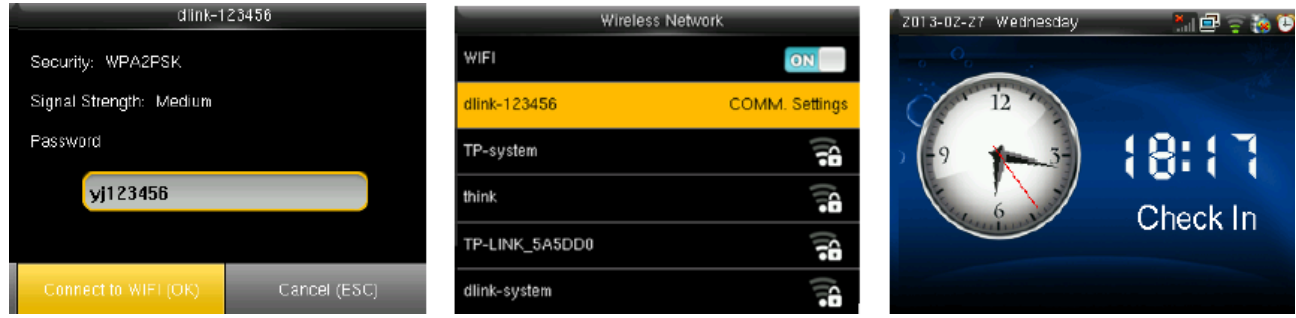

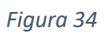

Quando il dispositivo sarà collegato alla rete WIFI verrà visualizzato il simbolo nella barra di stato con le tacche in verde.

### **PORTA SERIALE**

Quando è utilizzata la porta seriale è possibile abilitare la modalità RS-232 o funzione di stampa.

Quando selezione l'RS-232 è possibile impostare il baudrate. Di default 115200.

### **AVANZATE**

E' possibile impostare la chiave di comunicazione di default impostata a 0.

Il numero del dispositivo.

La porta di comunicazione TCP di default 4370.

# <span id="page-25-0"></span>**MENU' SISTEMA**

Permette di impostare i parametri di sistema come La data e orario, le presenze, il ripristino alle condizioni iniziali e l'Upgrade tramite chiavetta USB.

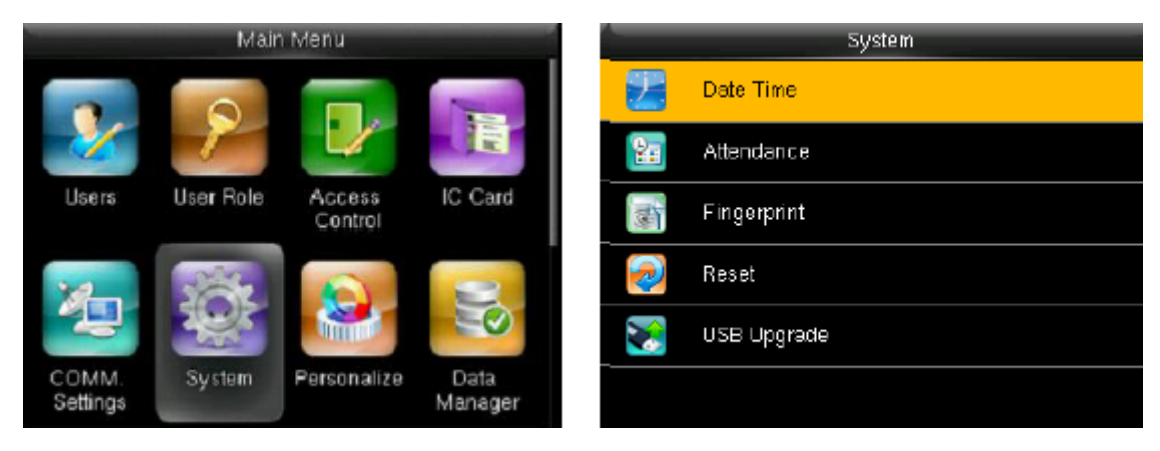

*Figura 35*

### **DATA E ORA**

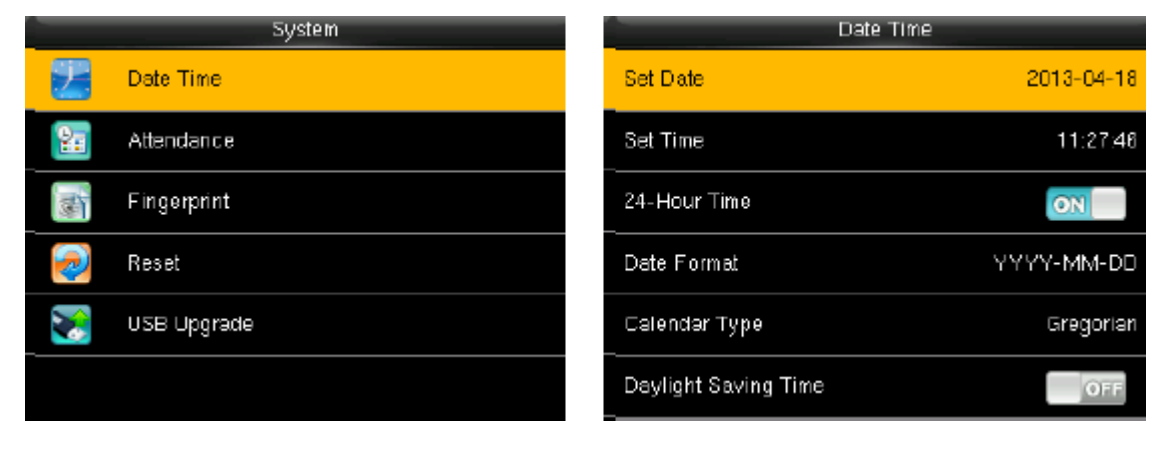

*Figura 36*

#### E' possibile:

- Impostare la data
- Impostare l'ora
- Abilitare la visualizzazione a 24 ore
- Impostare il formato della data
- **Abilitare l'ora legale**

### **PRESENZA**

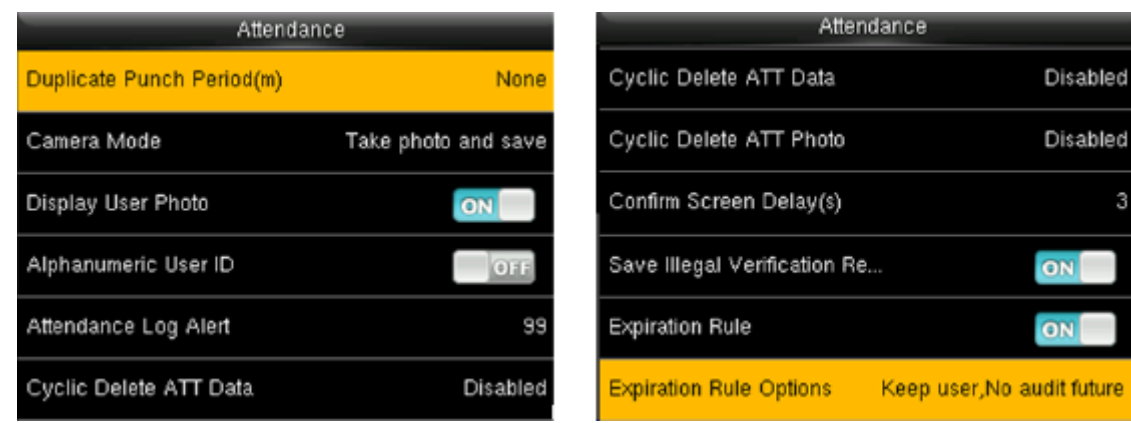

*Figura 37*

### E' possibile impostare:

- Il tempo tra le marcature di default 2s
- Avviso dei log presenze pieno di default 99
- Pulizia ciclica dati
- Durata del Popup quando confermata la marcatura il valore è compreso tra  $1 \sim 9 \text{ s}$
- Regole di scadenza quando attivate possiamo scegliere: mantieni le info dell'utente ma non salvare il record di presenza, mantieni le info e salva il record di presenza e elimina l'utente
- Attivare o disattivare la funzione del tasto OPEN che permette la chiusura del contatto pulito del dispositivo
- Funzione Relè: Modalità Apriporta oppure Sirena
- Modo Apertura: Apri sempre, Solo Ingresso, Solo Uscita, Non aprire

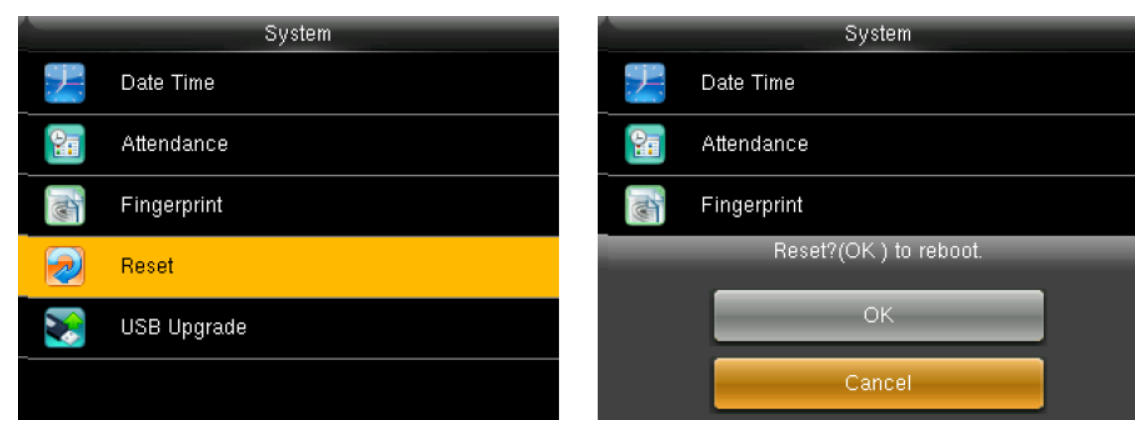

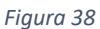

Ripristiniamo alle impostazioni di fabbrica i parametri di sistema.

### **UPGRADE USB**

Tramite chiavetta USB possiamo aggiornare i firmware del dispositivo.

### **RIPRISTINO**

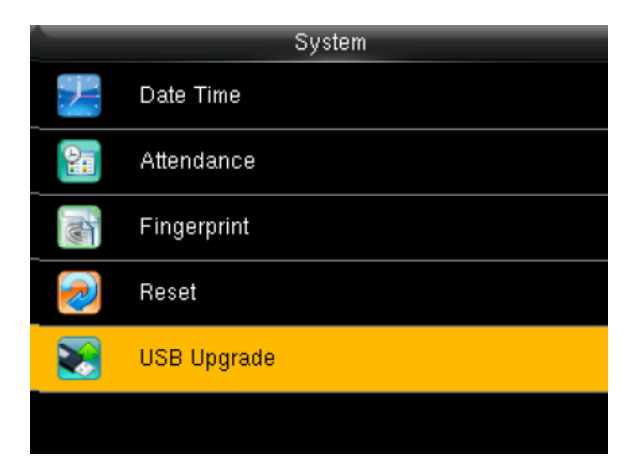

*Figura 39*

# <span id="page-27-0"></span>**PERSONALIZZA**

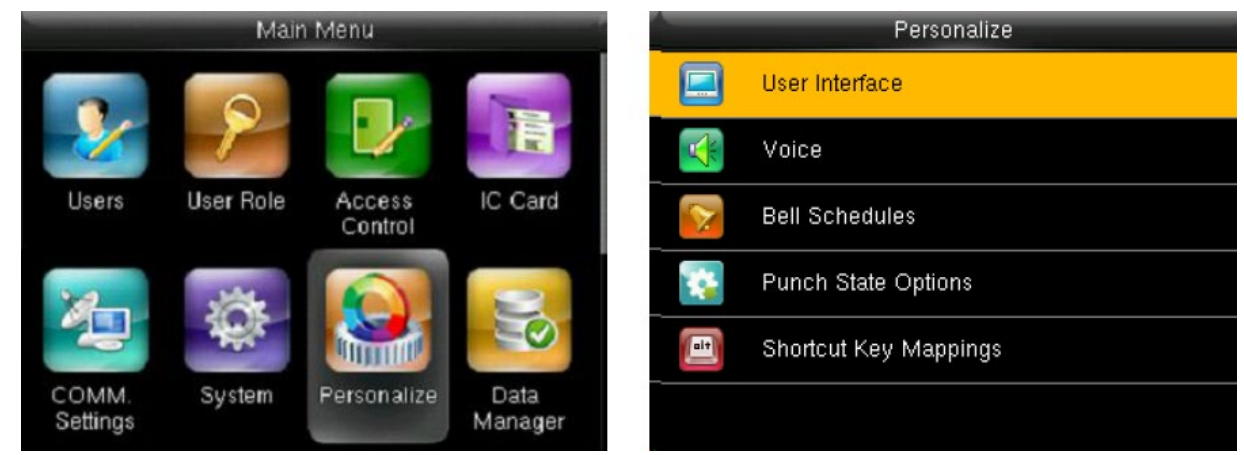

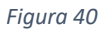

Possiamo impostare:

- L'interfaccia Utente
- Voce
- Pianificazione Campana
- Auto Stato

### **INTERFACCIA UTENTE**

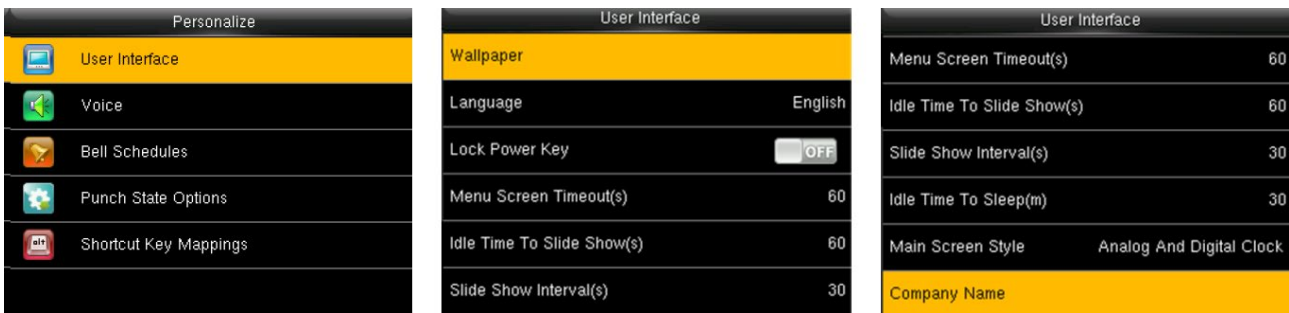

*Figura 41*

#### Possiamo impostare :

- Lo sfondo
- La lingua
- I secondi in cui è attivo il menu'
- L'attesa del Salva schermo
- Intervallo del Salva Schermo
- Nome dell'azienda

### **VOCE**

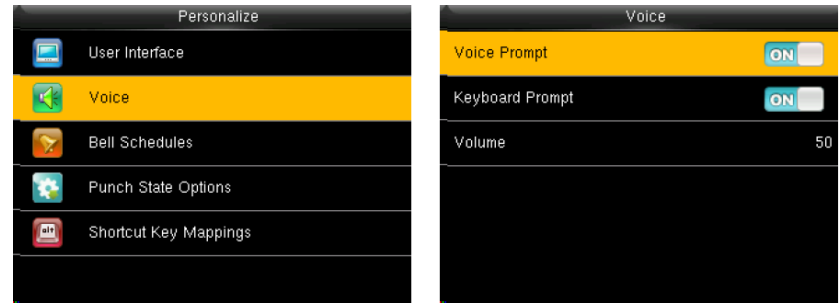

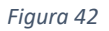

Richiesta Vocale: Parametro usato per impostare la voce al passaggio del rilevamento.

Richiesta tastiera: Parametro per attivare il bip alla pressione dei tasti

Volume: parametro usato per impostare il volume.

### **PIANIFICAZIONE CAMPANA**

Molte Aziende hanno necessità di avvisare i turni di lavoro tramite campane di avviso. Tramite questo menù possiamo impostare gli orari di inizio e fine turno.

### 1. AGGIUNGERE LA CAMPANA

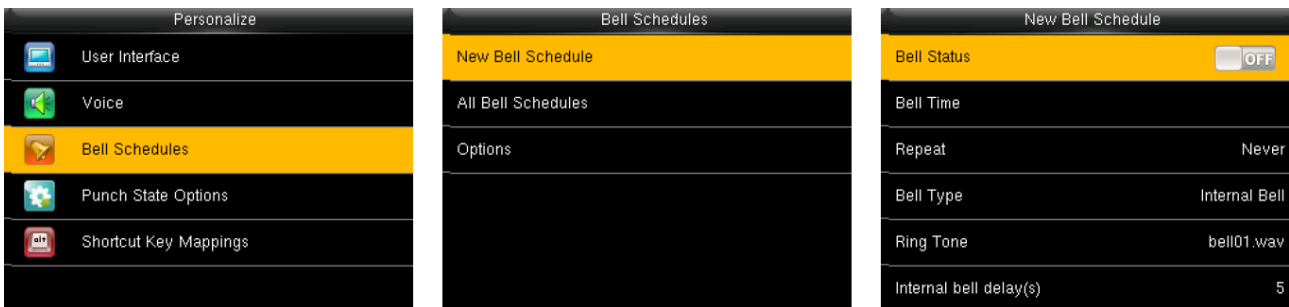

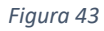

#### 2. NUOVA PIANIFICAZIONE

STATO CAMPANA: Selezionare ON – OFF

#### IMPOSTARE L'ORARIO

IMPOSTARE SE RIPETERE L'ALLARME

#### DURATA DELLA CAMPANA

#### 3. TUTTE LE PIANIFICAZIONI

E' possibile modificare le impostazioni esistenti.

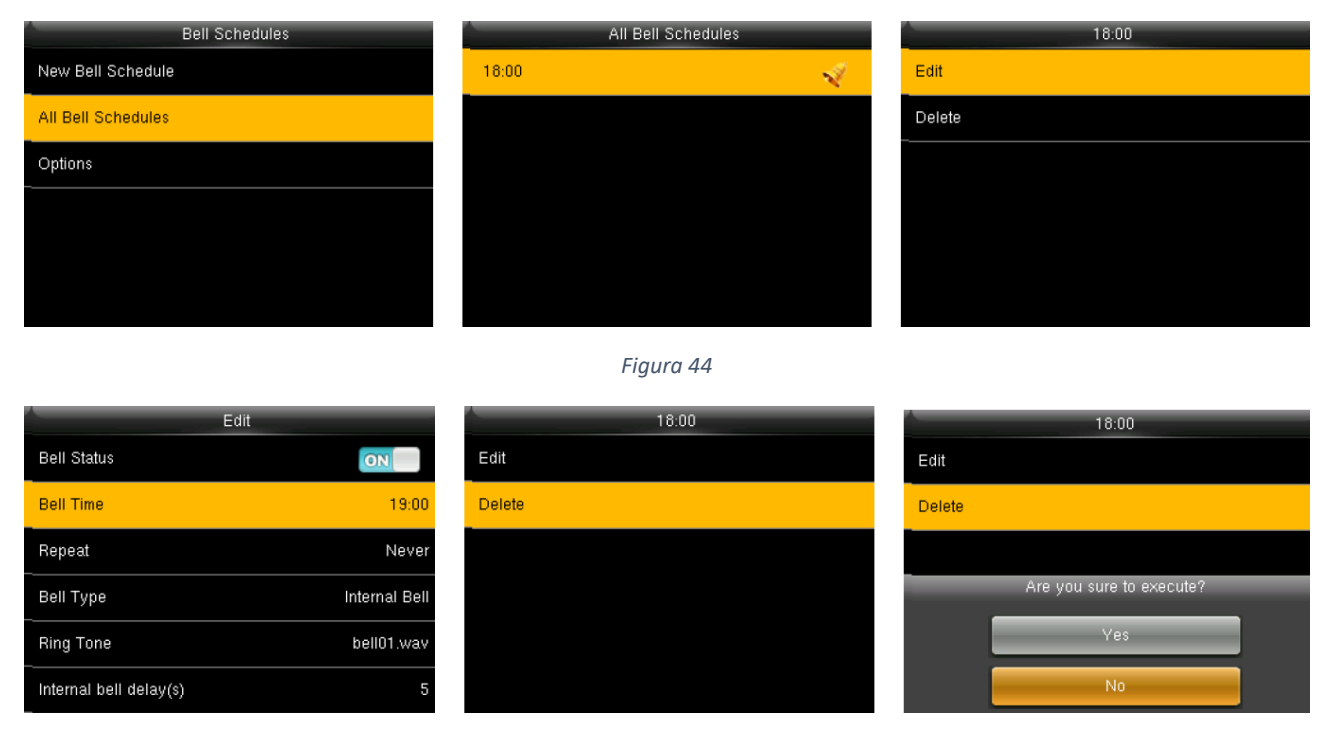

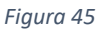

### **AUTO STATO**

E' possibile cambiare lo stato tra ingresso e uscita impostando l'orario.

E' possibile cambiare solo 4 stati di accessi non di più, altrimenti è necessario cambiarlo manualmente tramite i pulsanti sulla tastiera IN (VERDE) OUT (ROSSO).

# <span id="page-30-0"></span>**GESTIONE DATI**

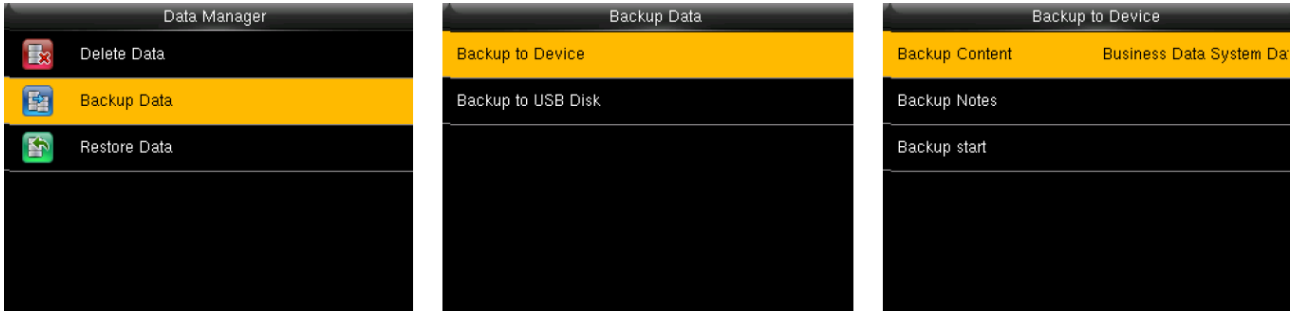

*Figura 46*

Possiamo:

- Eliminare i Dati
- Eseguire il Backup dei Dati
- Ripristinare da un Backup i dati

### **BACKUP DATI**

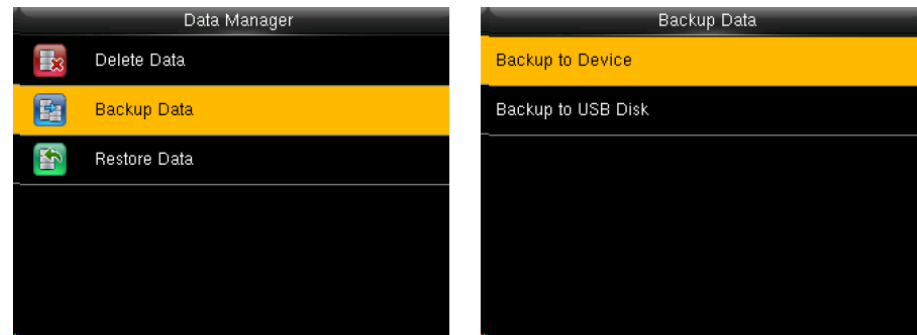

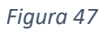

E' possibile eseguire il backup sul dispositivo oppure su USB.

### **RIPRISTINO DATI**

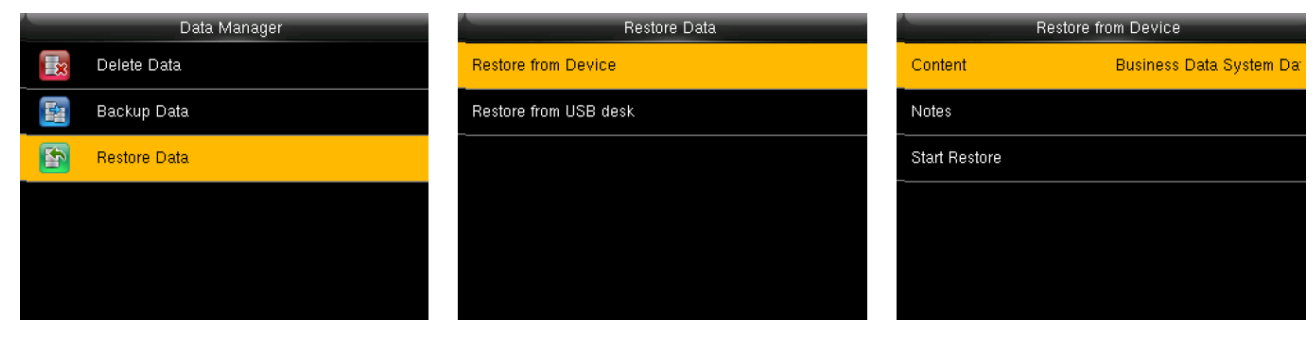

*Figura 48*

Esecuzione del ripristino direttamente dal dispositivo oppure tramite chiavetta USB

# <span id="page-31-0"></span>**GESTIONE USB**

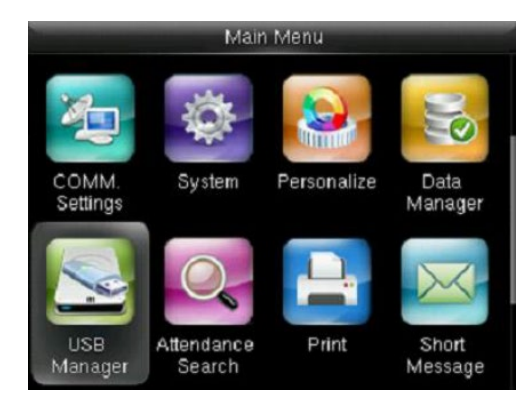

*Figura 49*

I dati sensibili degli utenti, le presenze degli utenti possono essere salvati su chiavetta USB opportunatamente formattata, tramite software TimeStudio.

Possiamo:

- Caricare
- Scaricare

- Impostare Opzioni di scarico come abilitare la criptazione dei dati e /o eliminare i dati di presenza dallo scarico.

### **SCARICA**

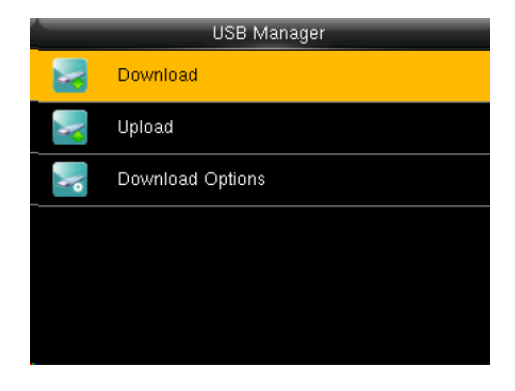

*Figura 50*

Possiamo scaricare:

I dati di presenza, i dati utente, i Codice lavoro, i Messaggi

### **CARICA**

Possiamo caricare:

- Dati utente
- Codici lavoro
- Messaggi

# <span id="page-32-0"></span>**RICERCA PRESENZE**

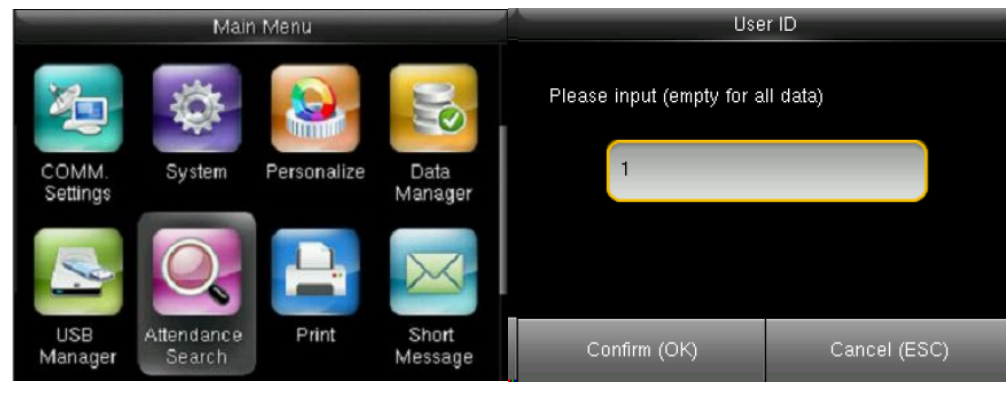

*Figura 51*

E' possibile tramite la ricerca visualizzare le proprie marcature dopo avere selezionato il periodo.

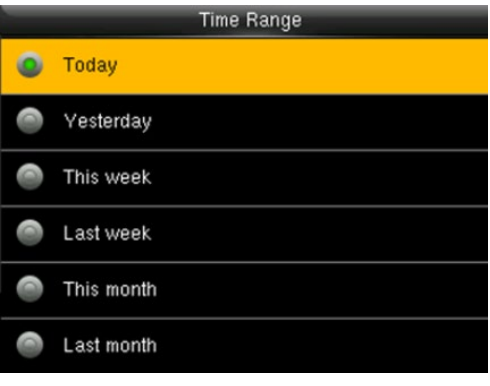

*Figura 52*

# <span id="page-32-1"></span>**STAMPA**

E' possibile collegare una stampante per la visualizzazione delle presenze

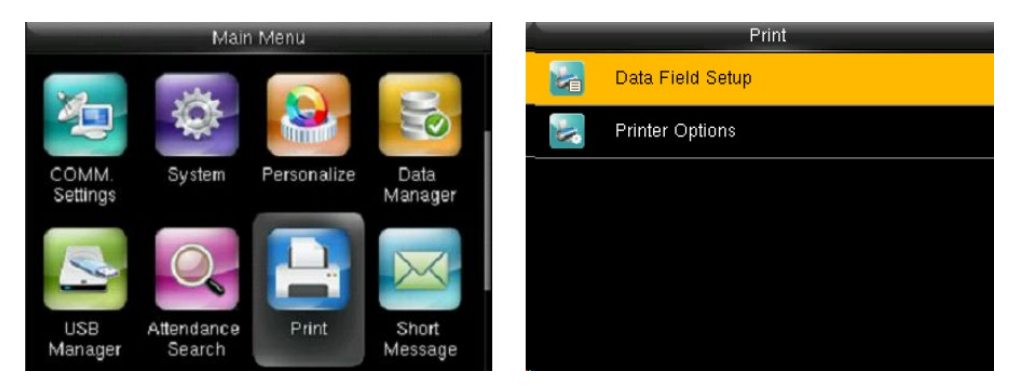

*Figura 53*

Possiamo scegliere i campi da stampare:

- Nome Azienda
- ID utente
- Nome
- Orario Marcatura
- Stato Marcatura
- ID Dispositivo
- Ora Stampa
- Codice Lavoro
- Modalità di Verifica

# <span id="page-33-0"></span>**MESSAGGI**

Sono simili a notifiche. L'operatore può modificare il contenuto della notifica e impostare messaggi sullo schermo. I messaggi possono essere pubblici o individuali. Se pubblici verrà visualizzato a video l'icona di una busta gialla.

Se il messaggio è individuale, il dipendente che può riceverlo può vederlo dopo la successiva presenza.

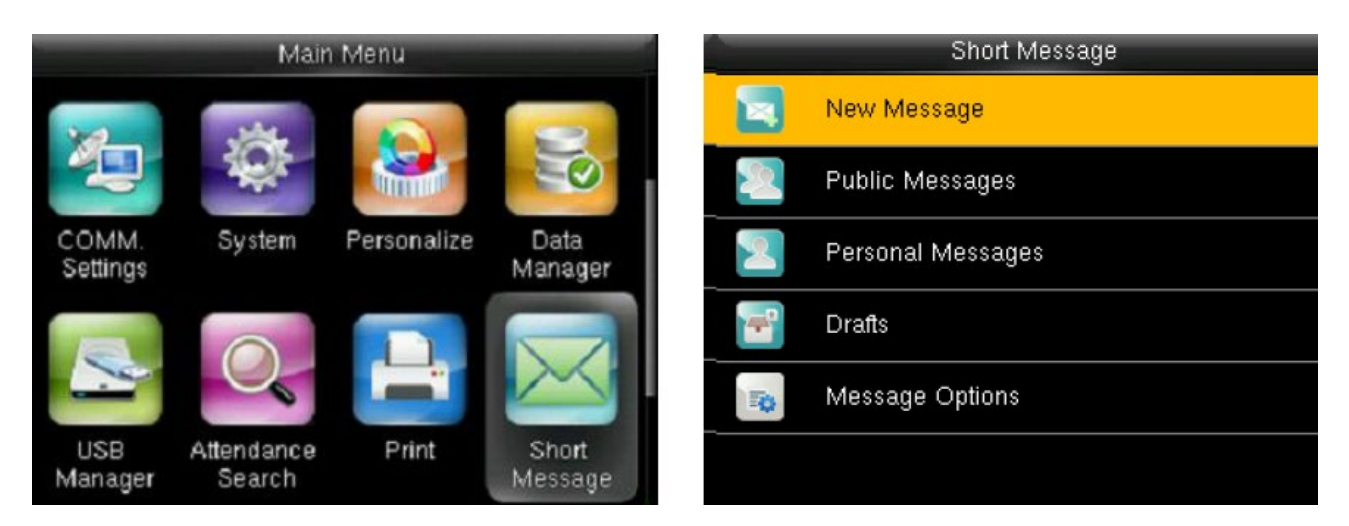

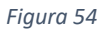

### 1. AGGIUNGERE UN MESSAGGIO

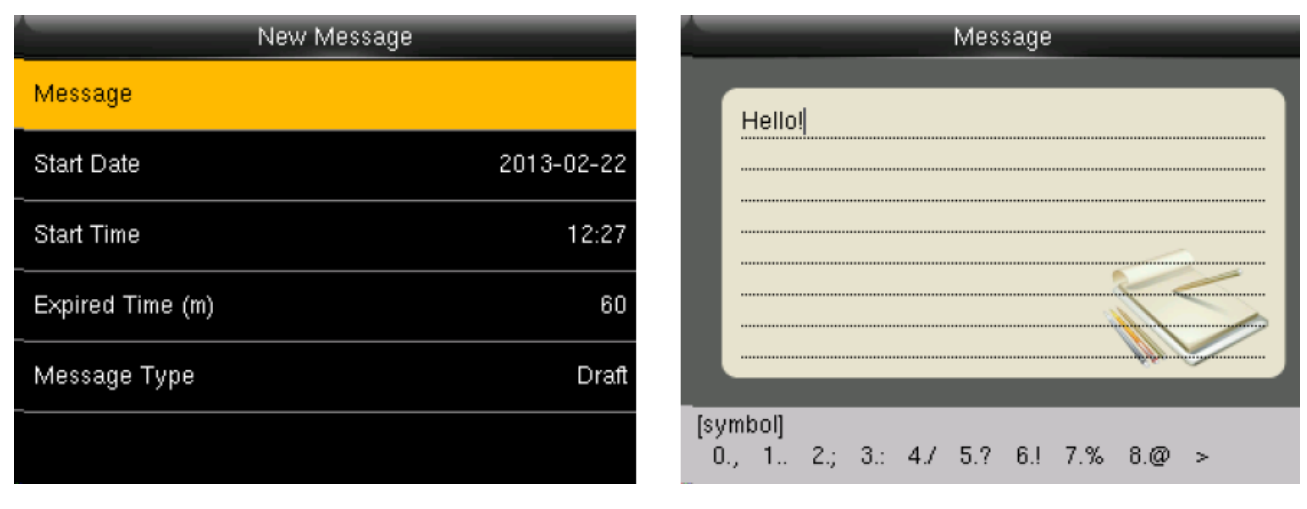

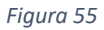

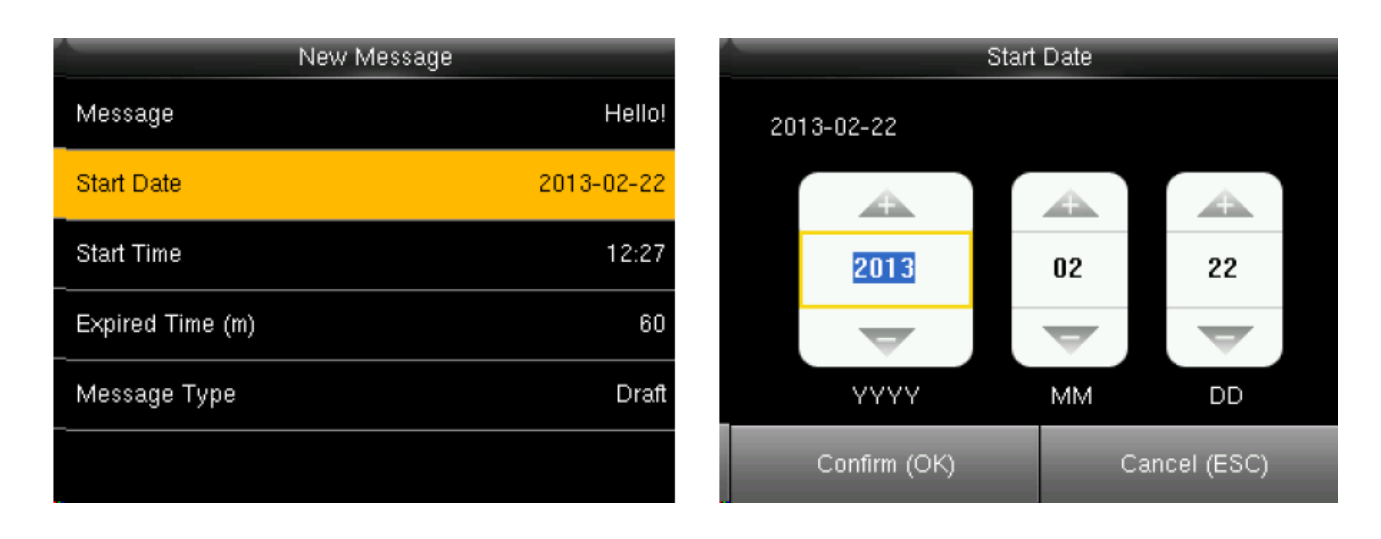

*Manuale d'uso - iAccess i980 V3/i985 V3 – Rev. 2302V01* 35

*Figura 56*

### 2. OPZIONI DEI MESSAGGI

Indica la durata di visualizzazione

# <span id="page-35-0"></span>**CODICI LAVORO**

I dipendenti possono marcare con differenti tipologie di codici di lavoro. Possiamo abilitare tali codici attraverso il seguente menù.

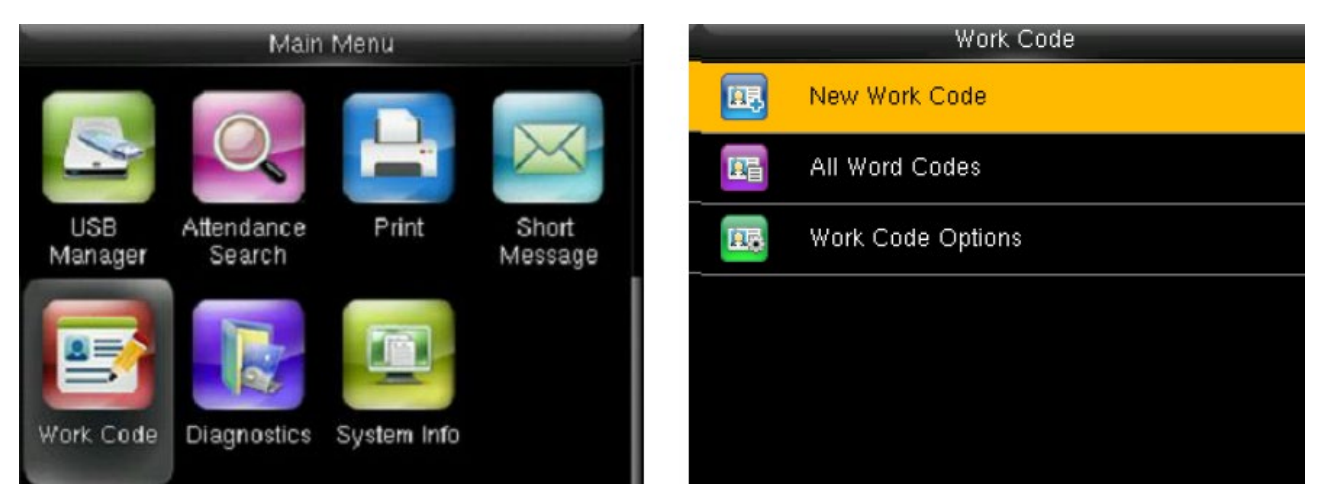

*Figura 58*

# **AGGIUNGERE IL CODICE LAVORO**

E' necessario inserire l'ID e il nome.

# **OPZIONI DEI CODICI DI LAVORO**

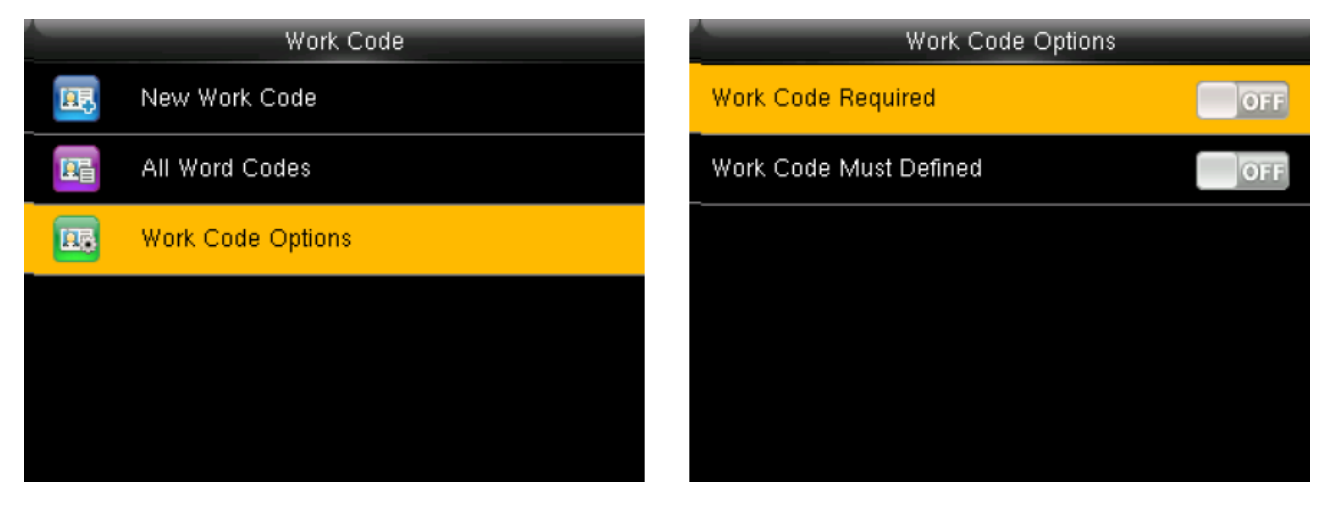

*Figura 59*

Possiamo rendere il codice di lavoro obbligatorio.

Abilitare Codici pre impostati.

# <span id="page-36-0"></span>**AUTO TEST**

L'auto test abilita i test automatici delle varie funzioni del dispositivo.

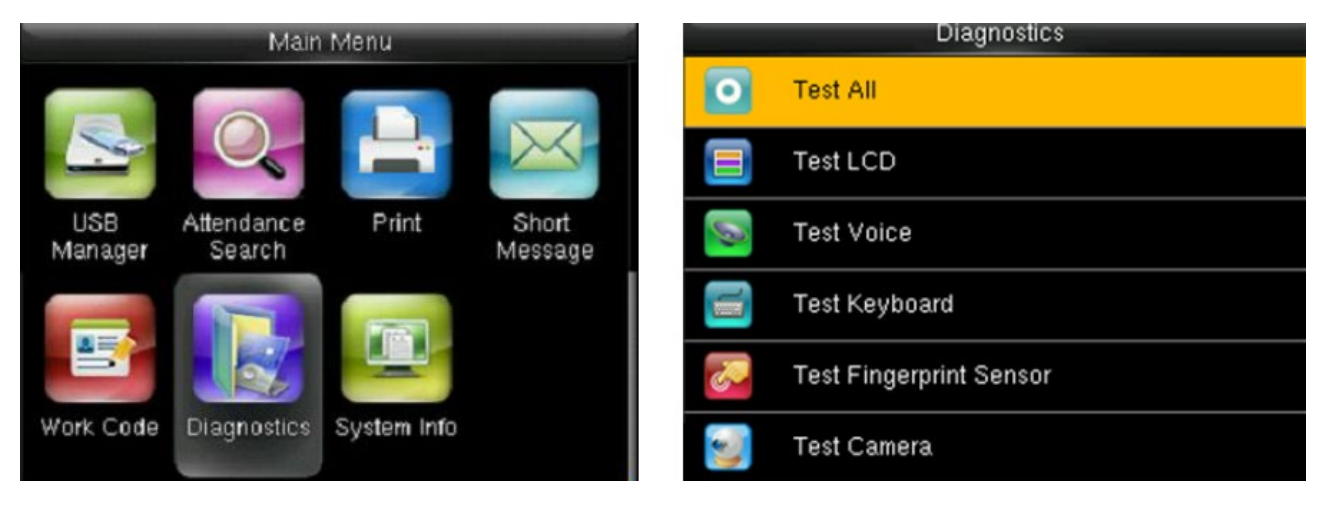

*Figura 60*

Possiamo testare:

- Prova tutto
- Test Schermo
- Test voci
- Test Pulsantiera
- Test orologio

# <span id="page-36-1"></span>**INFO SISTEMA**

Possiamo controllare lo stato delle informazioni del terminale.

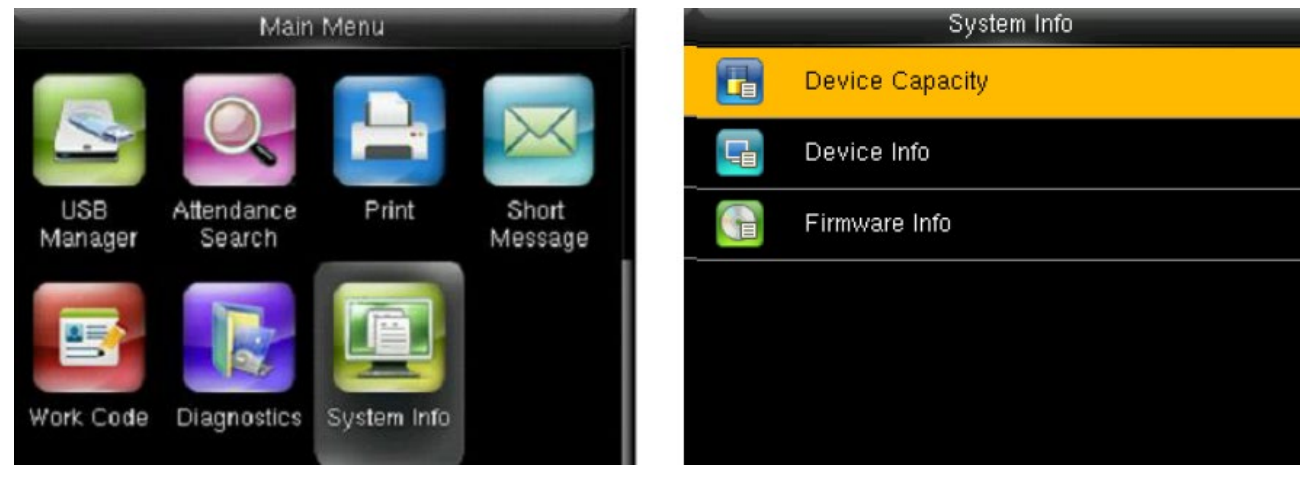

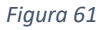

Importante visualizzare la capacità del dispositivo, poiché ci vengono fornite indicazioni dello spazio ancora libero ad esempio dei record . In modo da non occuparne tutta la capacità.

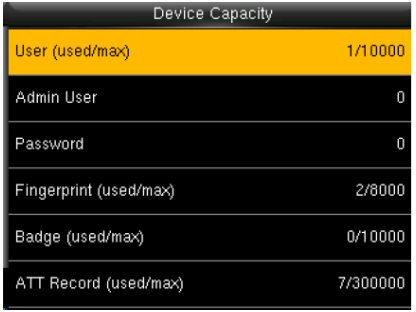

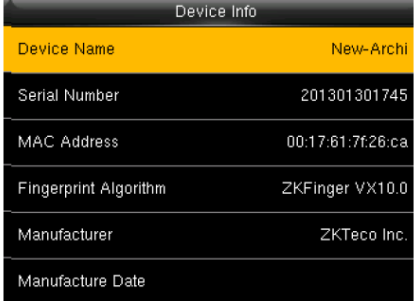

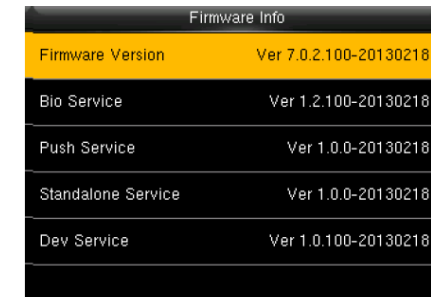

*Figura 62*

**\_\_\_\_\_\_\_\_\_\_\_\_\_\_\_\_\_\_\_\_\_\_\_\_\_\_\_\_\_\_\_\_\_\_\_\_\_\_\_\_\_\_\_\_\_\_\_\_\_\_\_\_\_\_\_\_\_\_\_\_\_\_\_\_\_\_\_\_\_\_\_\_\_**

**\_\_\_\_\_\_\_\_\_\_\_\_\_\_\_\_\_\_\_\_\_\_\_\_\_\_\_\_\_\_\_\_\_\_\_\_\_\_\_\_\_\_\_\_\_\_\_\_\_\_\_\_\_\_\_\_\_\_\_\_\_\_\_\_\_\_\_\_\_\_\_\_\_**

**NOTE**

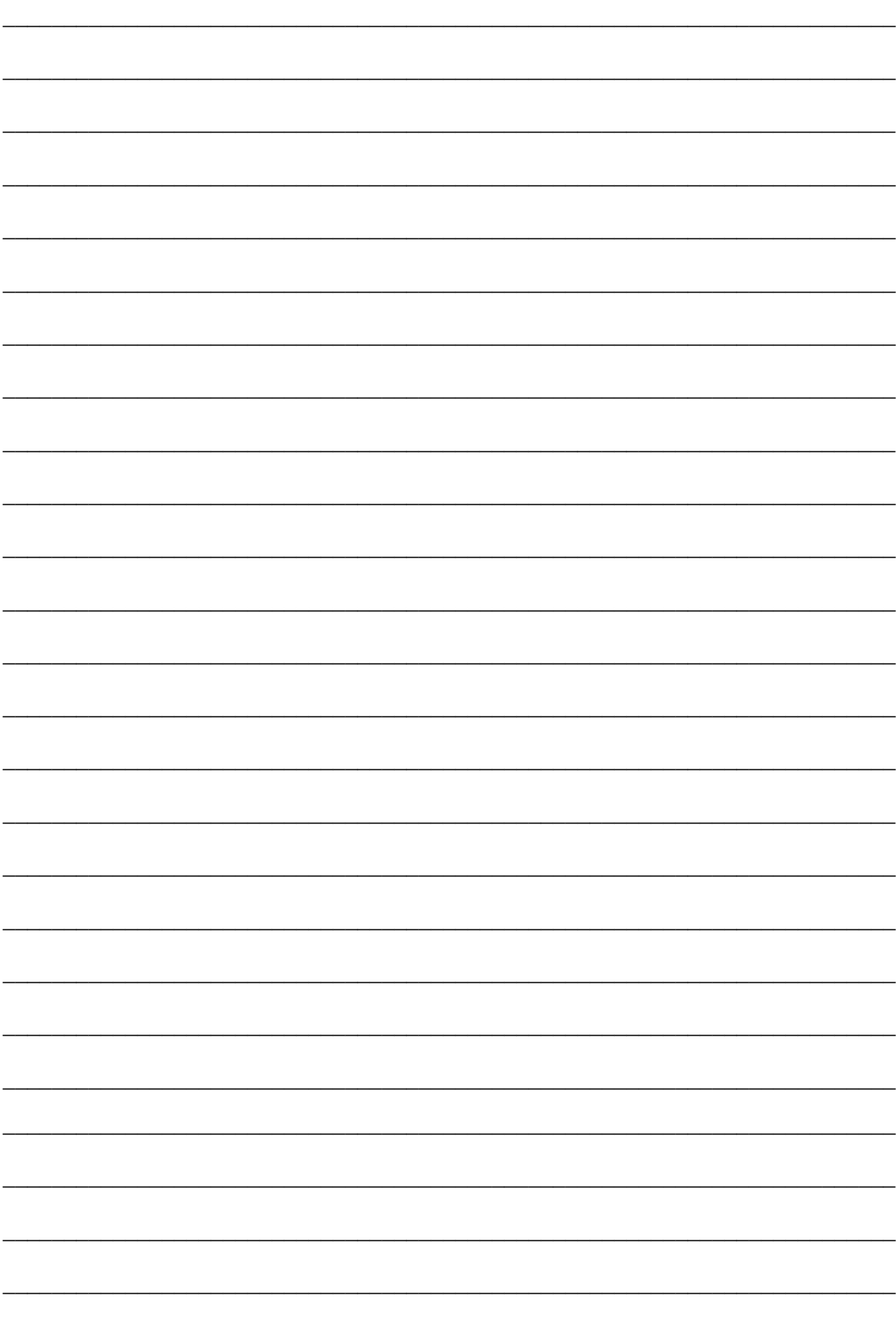

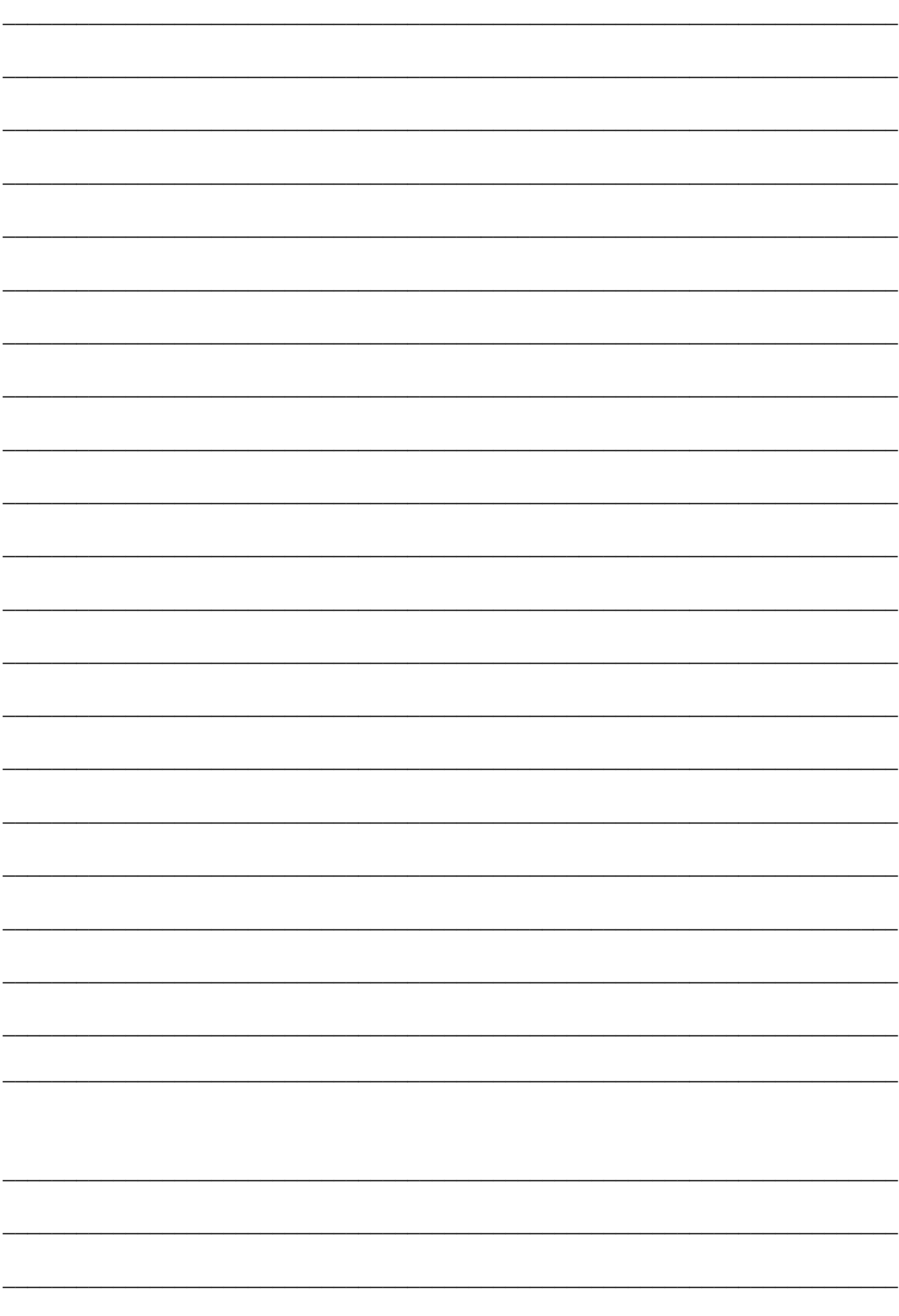

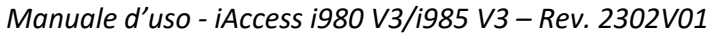

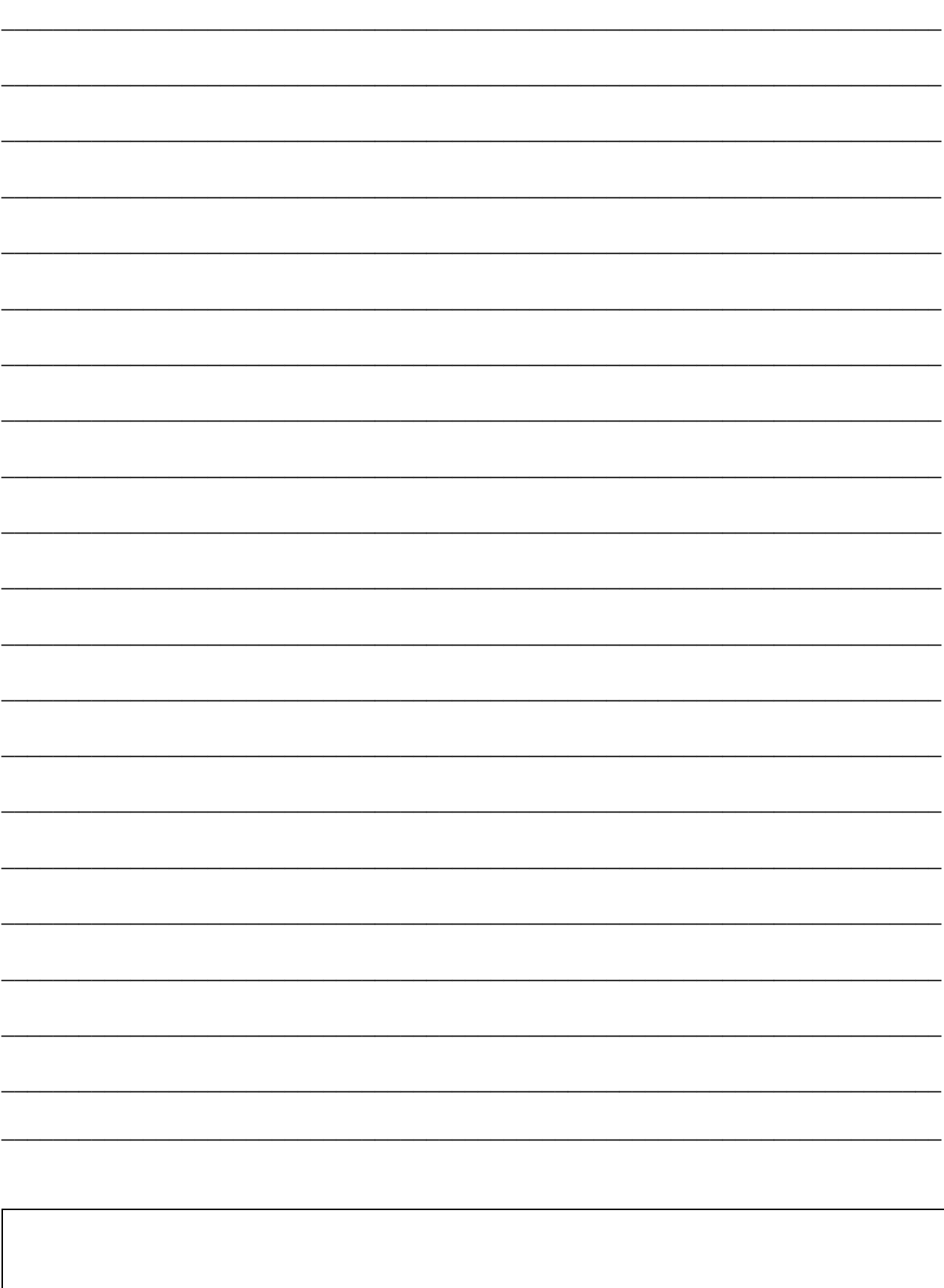

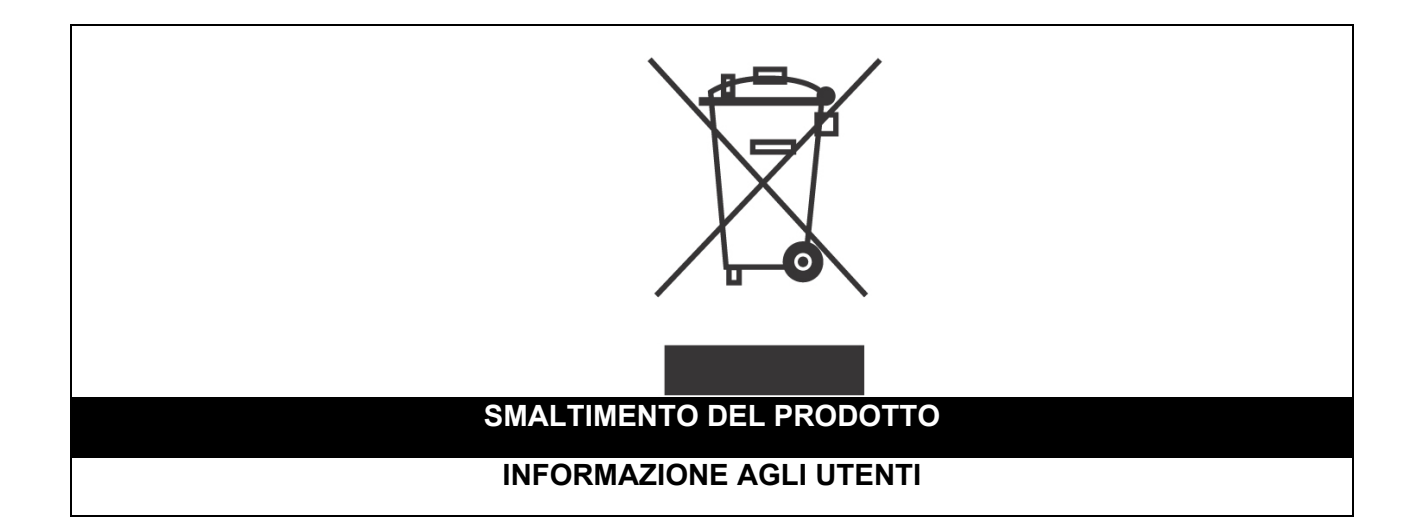

*Ai sensi dell'art. 24 del Decreto Legislativo 14 marzo 2014, n. 49 "Attuazione della Direttiva 2012/19/UE sui rifiuti di apparecchiature elettriche ed elettroniche (RAEE)"*

Il simbolo del cassonetto barrato riportato sull'apparecchiatura o sulla sua confezione indica che il prodotto alla fine della propria vita utile, inclusivo della batteria non rimovibile, deve essere raccolto separatamente dagli altri rifiuti per permetterne un adeguato trattamento e riciclo.

In particolare, la raccolta differenziata della presente apparecchiatura giunta a fine vita è organizzata e gestita:

**a)** direttamente dall'utente, nel caso in cui l'apparecchiatura sia stata immessa sul mercato prima del 31 dicembre 2010 e l'utente stesso decida di disfarsi dell'apparecchiatura senza sostituirla con una apparecchiatura nuova equivalente ed adibita alle stesse funzioni;

**b)** dal produttore, inteso come il soggetto che ha per primo introdotto e commercializzato in Italia o rivende in Italia col proprio marchio l'apparecchiatura nuova che ha sostituito la precedente, nel caso in cui, contestualmente alla decisione di disfarsi dell'apparecchiatura a fine vita immessa sul mercato prima del 31 dicembre 2010, l'utente effettui un acquisto di un prodotto di tipo equivalente ed adibito alle

stesse funzioni. In tale ultimo caso l'utente potrà richiedere al produttore il ritiro della presente apparecchiatura entro e non oltre 15 giorni naturali consecutivi dalla consegna della suddetta apparecchiatura nuova;

**c)** dal produttore, inteso come il soggetto che ha per primo introdotto e commercializzato in Italia o rivende in Italia col proprio marchio l'apparecchiatura nuova che ha sostituito la precedente, nel caso in cui l'apparecchiatura si immessa sul mercato dopo il 31 dicembre 2010;

L'adeguata raccolta differenziata per l'avvio successivo dell'apparecchiatura dismessa al riciclaggio, al trattamento e allo smaltimento ambientalmente compatibile contribuisce ad evitare possibili effetti negativi sull'ambiente e sulla salute e favorisce il reimpiego e/o riciclo dei materiali di cui è composta l'apparecchiatura.

Lo smaltimento abusivo di apparecchiature, pile ed accumulatori da parte dell'utente comporta l'applicazione delle sanzioni di cui alla corrente normativa di legge.

**Securitaly** ha scelto di aderire a Consorzio ReMedia, un primario Sistema Collettivo che garantisce ai consumatori il corretto trattamento e recupero dei RAEE e la promozione di politiche orientate alla tutela ambientale.

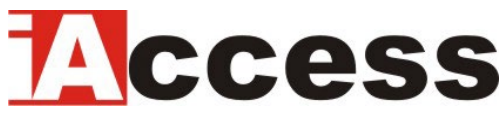

Securitaly srl. div. iAccess – Via dei Platani 3, 47042

Villalta di Cesenatico (FC) – [www.iaccess.eu](http://www.iaccess.eu/) – service@iaccess.eu